<span id="page-0-0"></span>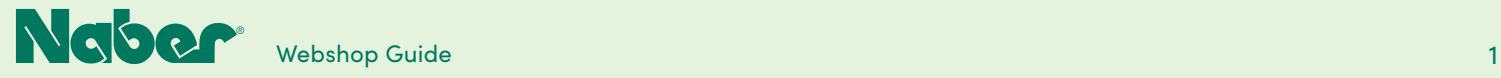

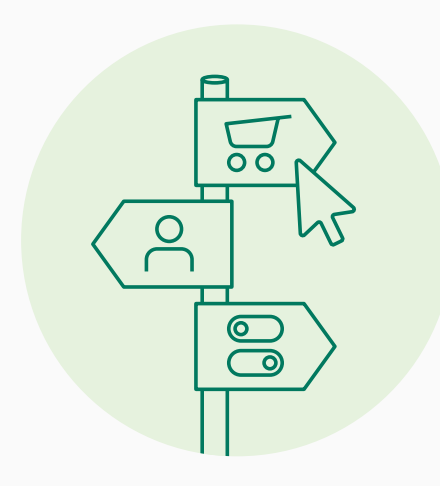

# **Uw gids door de Naber webshop**

Nu gaat het van start! De Naber website is geactiveerd. Het verheugt ons, u onze compleet vernieuwde website voor te stellen – luchtig en overzichtelijk met gemakkelijke oriëntering en snelheid!

En: wij nodigen u uit om met de nieuwe Naber webshop kennis te maken. Onze gids helpt u bij de oriëntering!

Het Naber team wenst u veel succes!

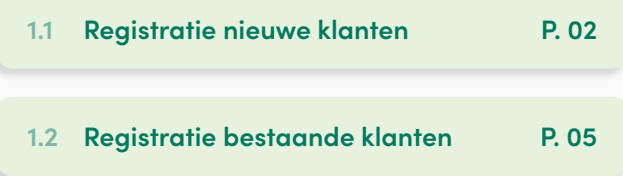

### **2 Inloggen**

- **2.1 [Klant-login](#page-6-0) P. 07**
- **2.2 [Buitendienst-account](#page-7-0) P. 08**

### **3 Bestelling**

**3.1 [Bestelproces](#page-9-0) P. 10**

### **5.8 [Wijziging van stamgegevens](#page-31-0) P. 32 4 B2B-domein**

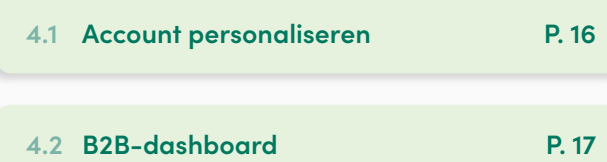

### **1 Registratie 5 B2B-functiemodules**

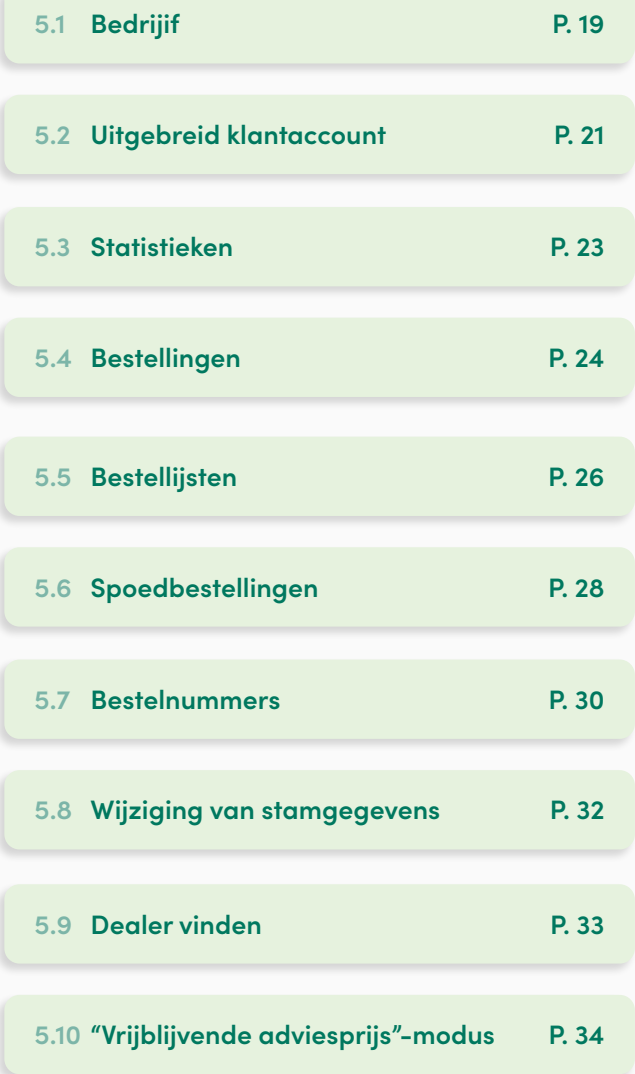

<span id="page-1-0"></span>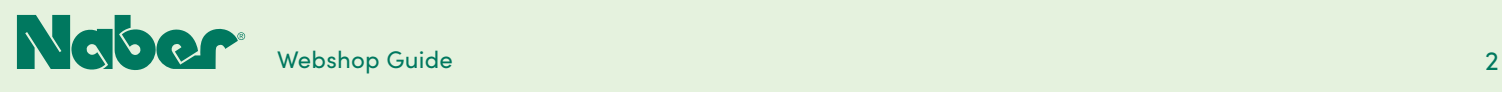

# 1.1 **Registratie nieuwe klanten**

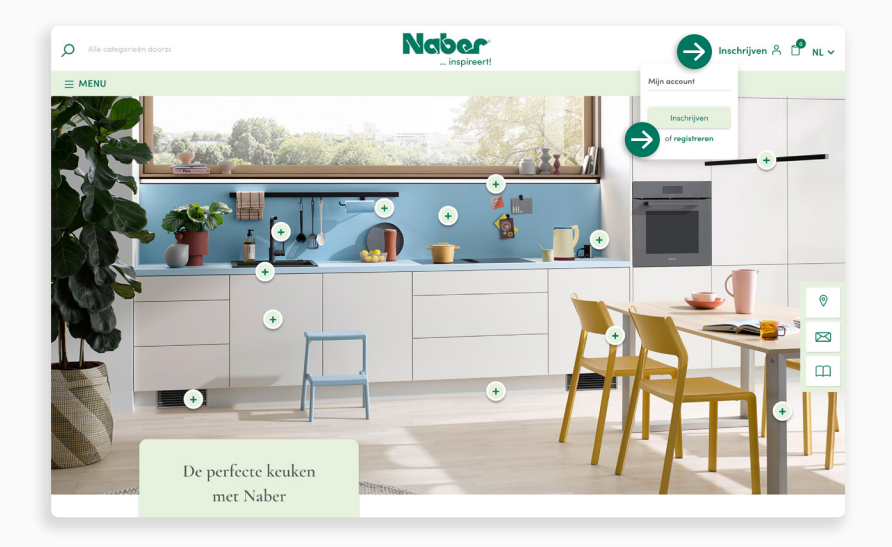

Voor een nieuwe registratie van uw onderneming als Naber dealer opent u het dropdown-menu **REGISTREREN** en selecteert u onder **Mijn account** het punt **[registreren](https://naber.com)**.

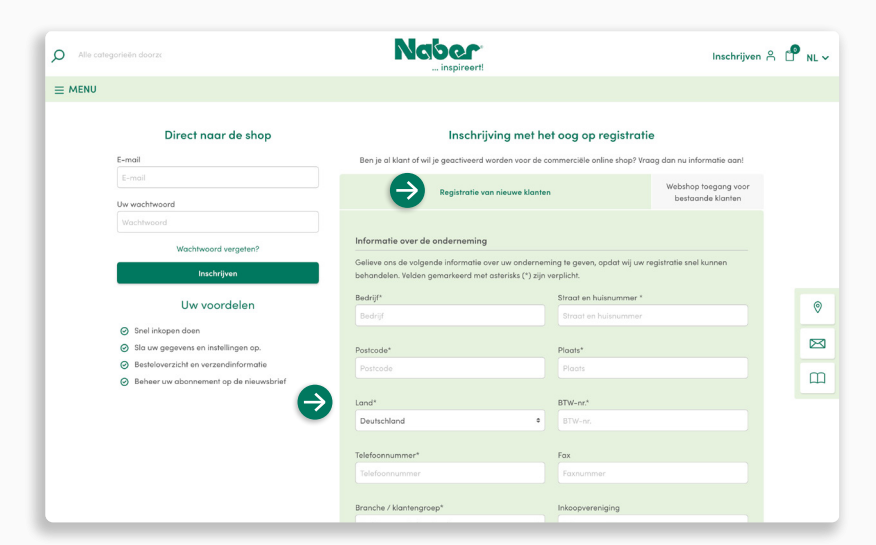

Selecteer nu de tab **Registratie van nieuwe klanten** en voer al de aangevraagde informatie over uw onderneming in.

**↓**

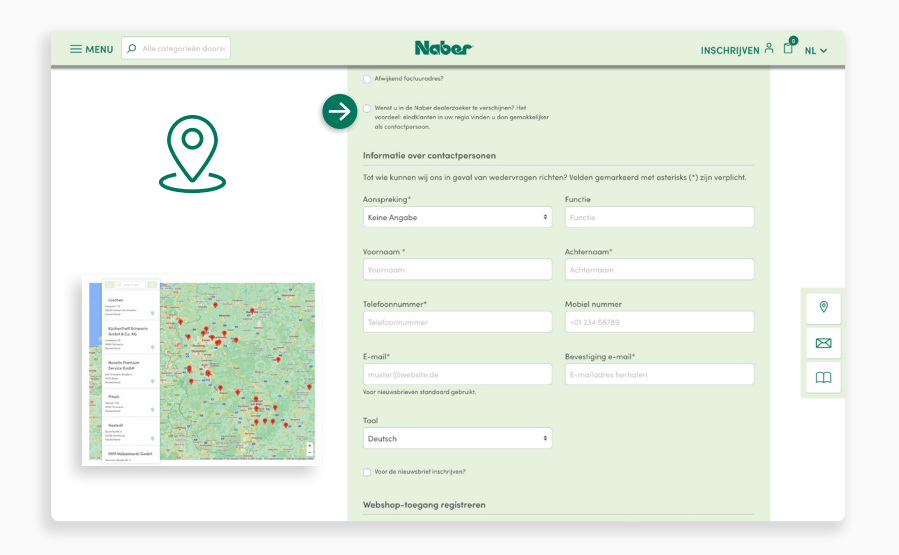

#### **Dealer zoeken**

Wenst u snel en ongecompliceerd als dealer gevonden te worden? Dan vinkt u dit hier aan. Na vrijgave van uw klantaccount nemen wij uw gegevens in de dealer-zoekfunctie op.

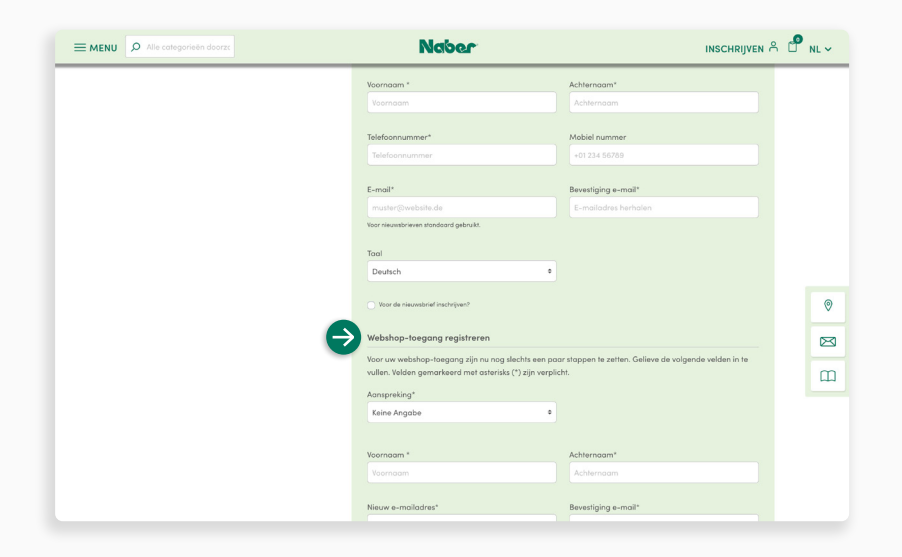

### **Toegang tot de webshop**

Hier kunt u meteen aanvullend de toegang tot de Naber webshop aanvragen.

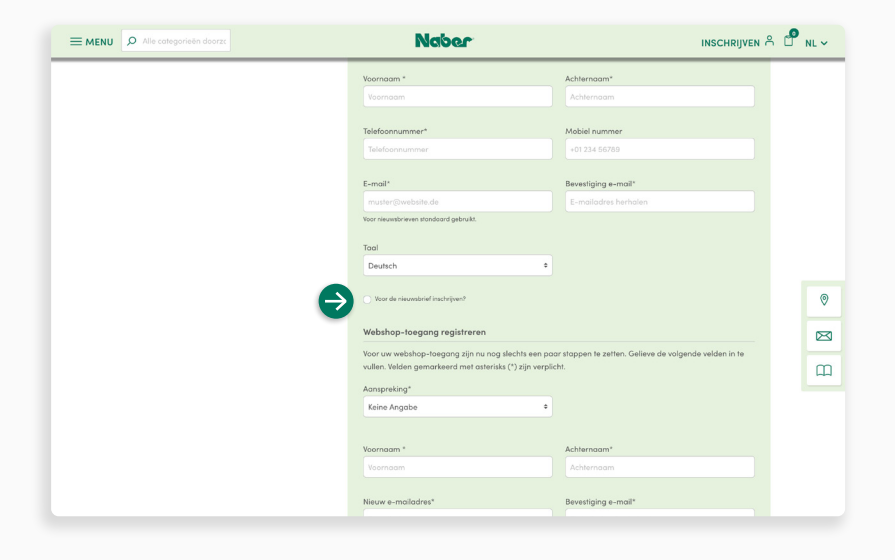

### **Nieuwsbrief**

**↓**

**↓**

**↓**

U wenst regelmatig over nieuwigheden geïnformeerd te worden en geen acties aan u te laten voorbijgaan? **Gewoon aanvinken**.

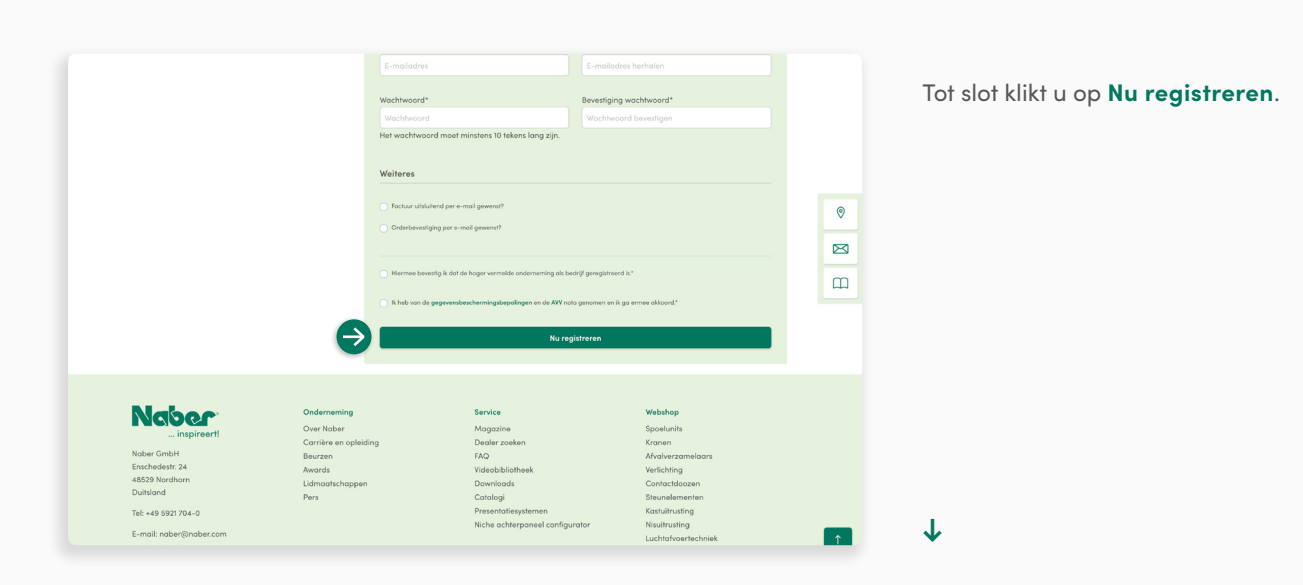

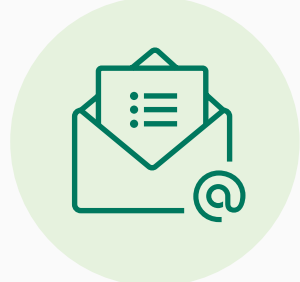

Uw aanvraag voor registratie als klant wordt nu intern gecontroleerd. Als wij nog vragen hebben, contacteren wij u via de **ingevoerde contactgegevens**.

Na een succesvolle controle ontvangt u een **bevestiging per e-mail**. Hebt u ook voor een toegang tor de webshop geopteerd, dan kunt u direct van start gaan.

<span id="page-4-0"></span>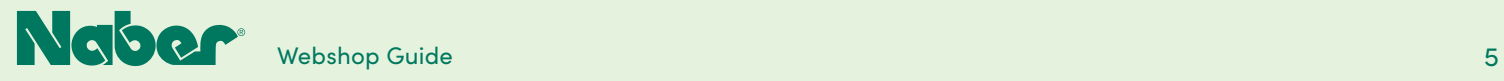

# 1.2 **Registratie bestaande klanten**

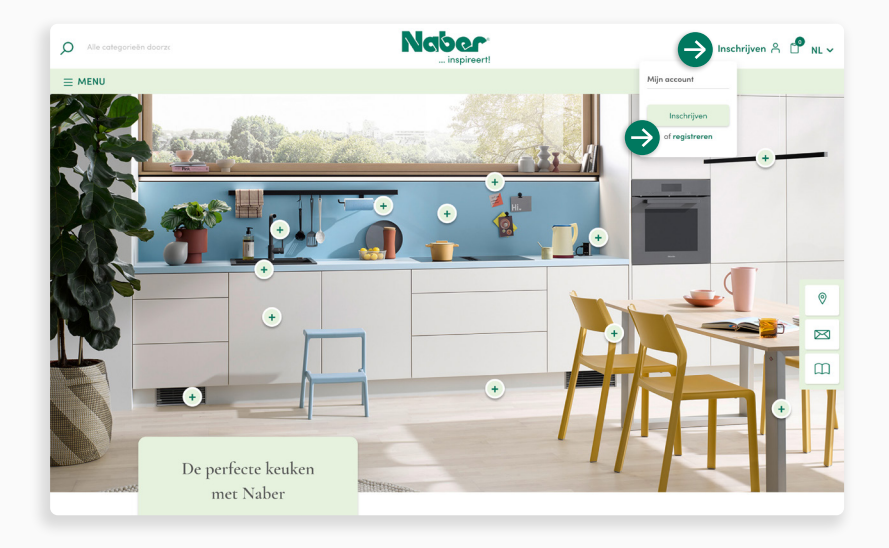

U bent reeds Naber dealer en wenst nu ook de toegang tot de Naber webshop aan te vragen? Open het dropdown-menu **REGISTREREN** en selecteer onder **Mijn account** het punt **Registreren**.

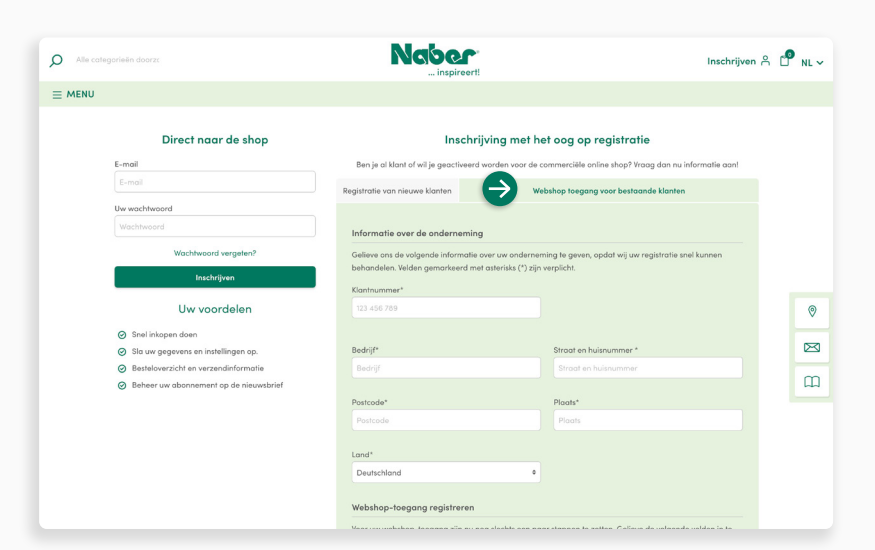

Selecteer nu de tab **Toegang tot de webshop voor bestaande klanten** en voer al de aangevraagde informatie voor de aanvraag in.

**↓**

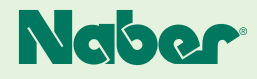

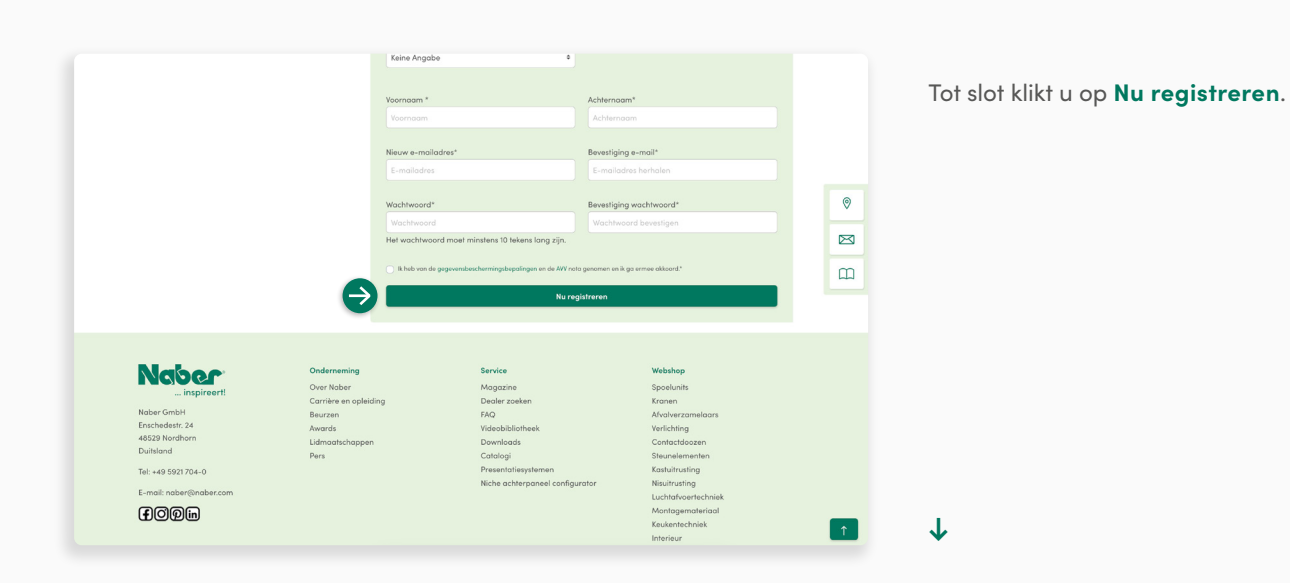

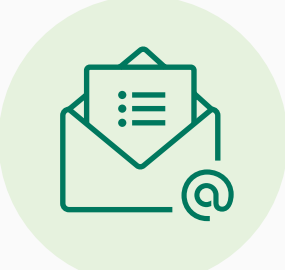

Uw aanvraag voor registratie als klant wordt nu intern gecontroleerd. Als wij nog vragen hebben, contacteren wij u via de **ingevoerde contactgegevens**.

Na een succesvolle controle ontvangt u een **bevestigingse-mail** en kunt u direct van start gaan.

<span id="page-6-0"></span>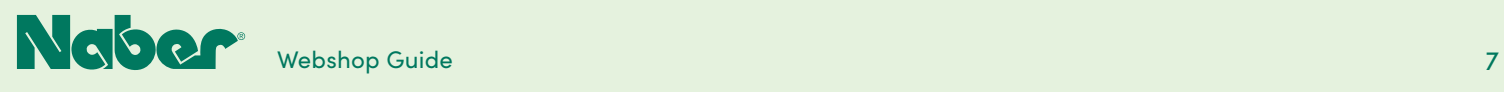

# 2.1 **Webshop klant-login**

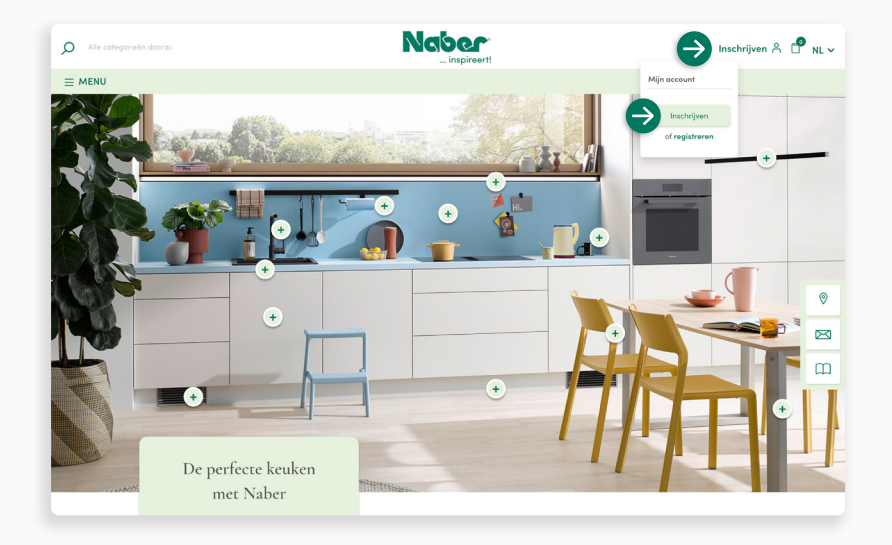

De webshop-login is ongecompliceerd. Gewoon het dropdown-menu **INLOGGEN** openen en op **Inloggen** klikken.

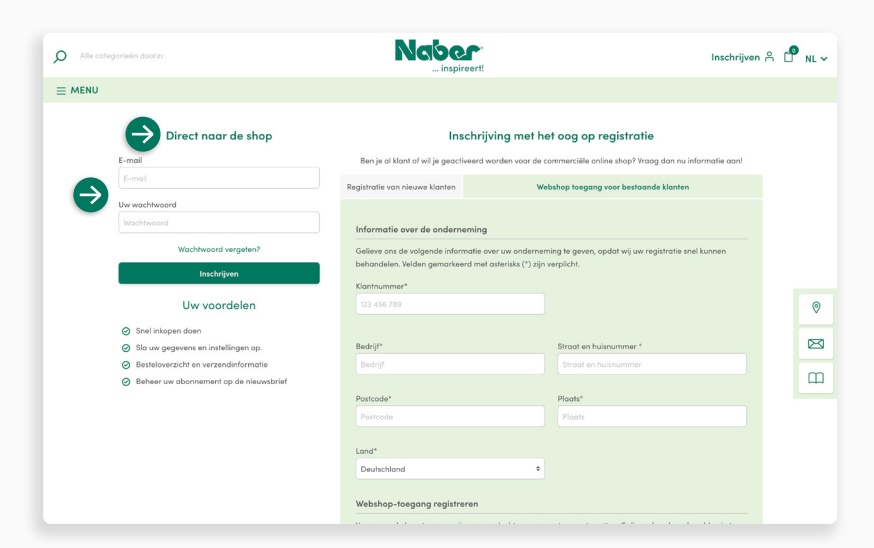

Dan gaat u **direct naar de shop**. Gelieve het gedeponeerde e-mailadres en uw wachtwoord in te voeren. Tot slot klikt u op **Inloggen** en geraakt u zo tot uw B2B-account.

**↓**

<span id="page-7-0"></span>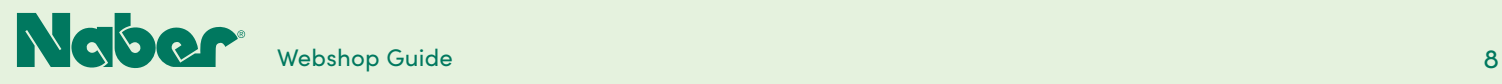

### 2.2 **Buitendienst-account**

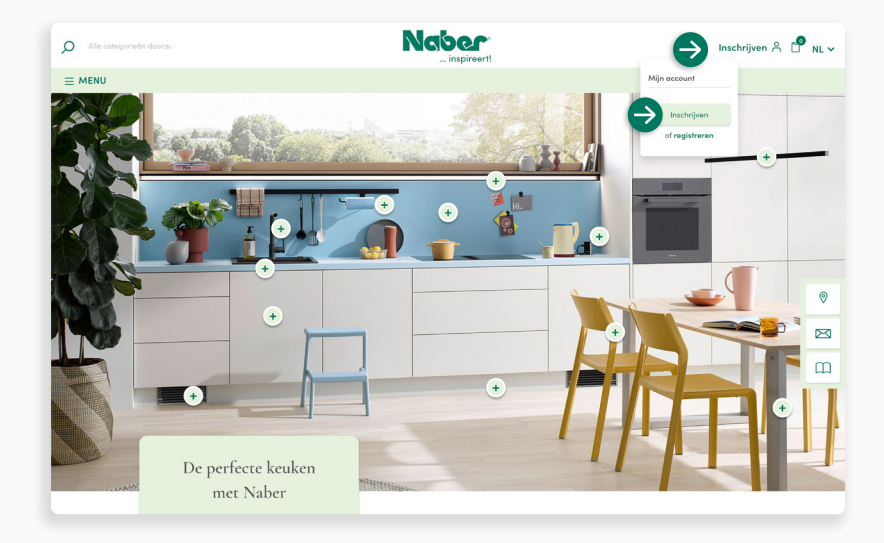

#### **Toegang buitendienstaccount**

**↓**

**↓**

Wenst u beroep te doen op een buitendienst-account? Gewoon het dropdownmenu **INLOGGEN** openen en op **Inloggen** klikken.

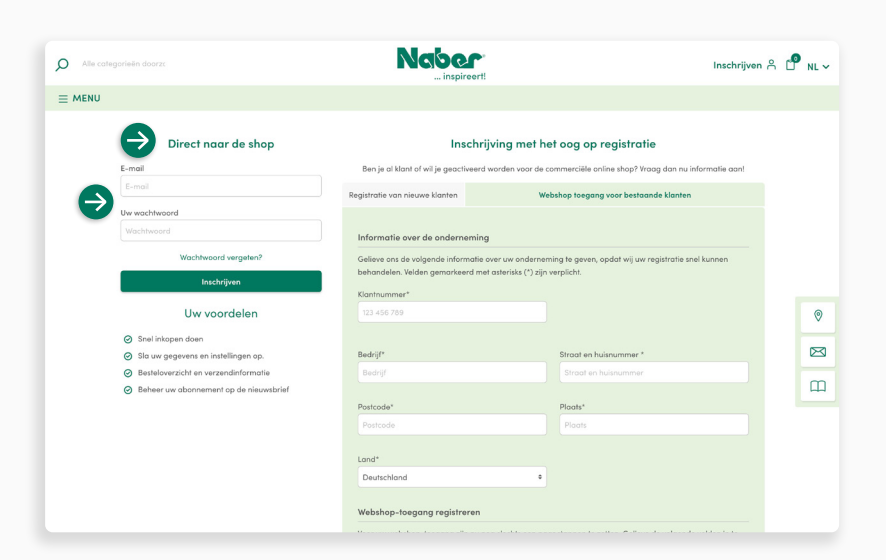

Dan gaat u **direct naar de shop** doordat u het gedeponeerde e-mailadres en het toegekende wachtwoord invoert. Tot slot **klikt u op Inloggen en geraakt u zo tot uw klantoverzicht**.

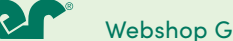

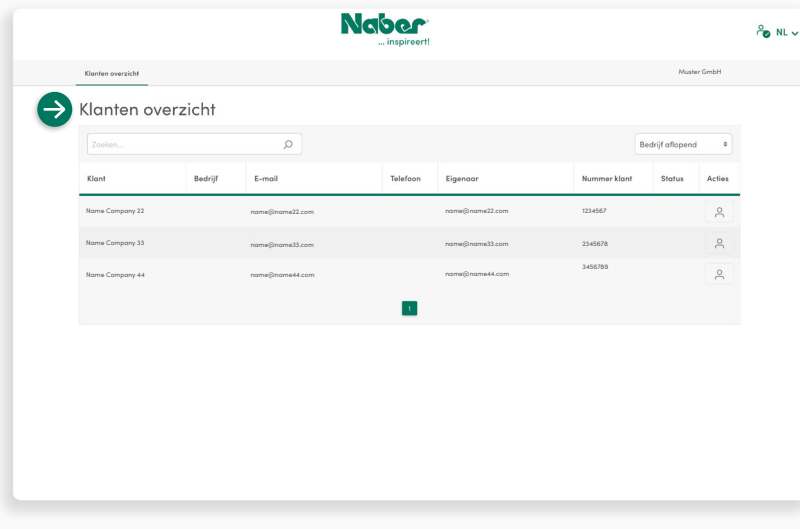

### **Klantoverzicht**

**↓**

Hier kan de buitendienstmedewerker het gewenste **klantaccount** uitzoeken en aanklikken.

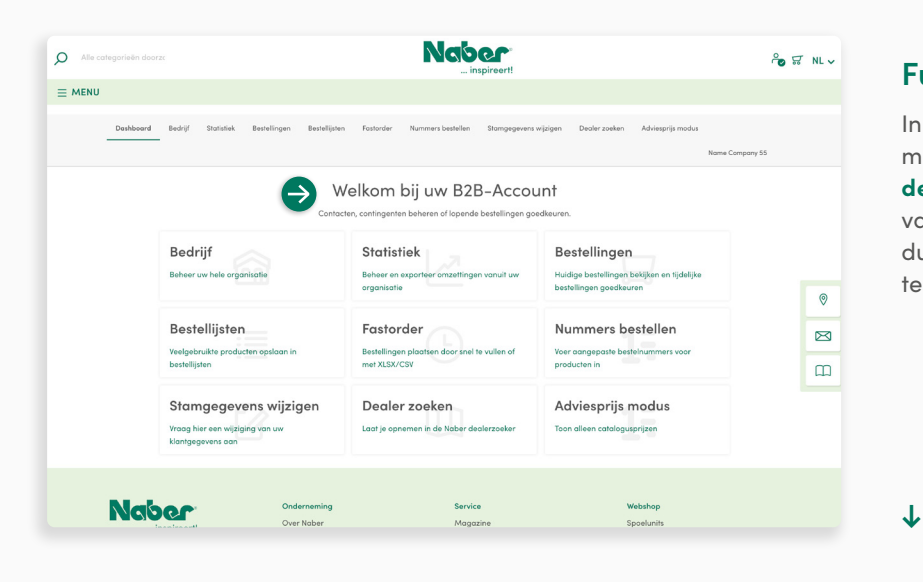

#### **Functionele modules**

In het B2B-account heeft de buitendienstmedewerker dezelfde **inzage en dezelfde rechten als de Debitor** (hoofdtitularis van het klantaccount) om klanten individueel en doelgericht te kunnen ondersteunen.

<span id="page-9-0"></span>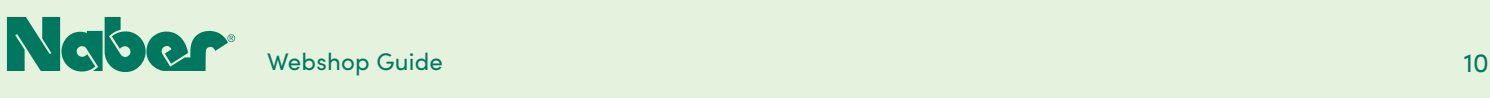

# 3.1 **Bestelproces**

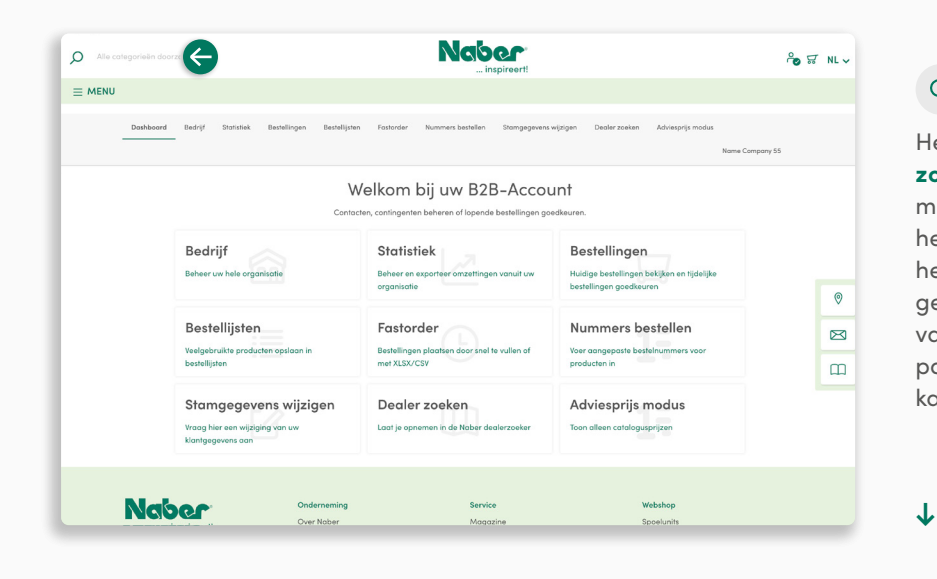

#### **Zoekfunctie**

Het **bestelproces** start u doordat u via de **zoekfunctie** de gewenste productpagina met behulp van de productnaam of van het artikelnummer oproept. Bij invoer van het artikelnummer landt u direct op de gewenste productdetailpagina. Bij invoer van een naam verschijnen er voor u op de pagina met de zoekresultaten ook gelijkaardige producten resp. productnamen.

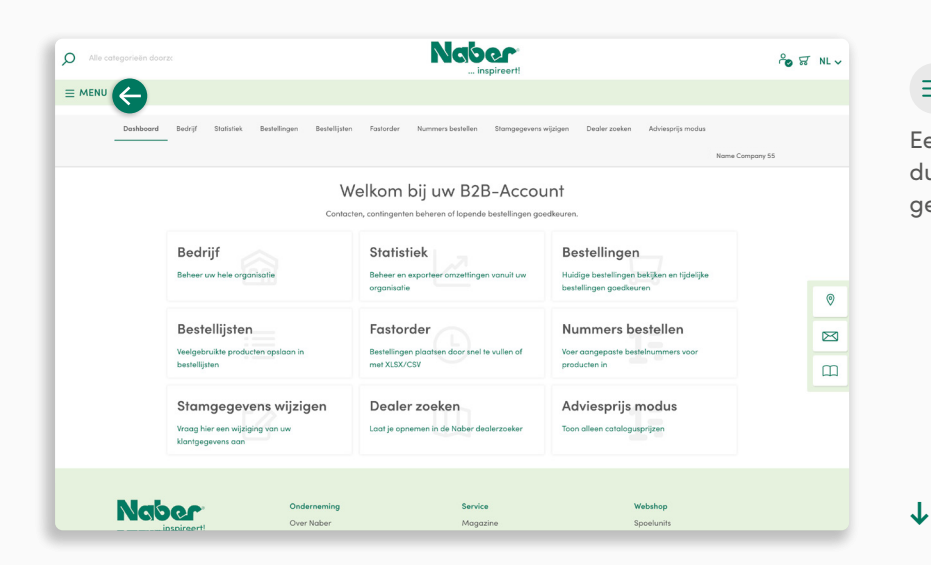

#### $\equiv$  **MENU**

Een bijkomende mogelijkheid om producten te bestellen, wordt via het **MENU** geboden.

Webshop Guide 11<br>11 March 2014 - Webshop Guide 11 March 2014 - 11 March 2014 - 11 March 2014 - 12 March 2014 - 12 March 2014 - <br>11 March 2014 - 12 March 2014 - 12 March 2014 - 12 March 2014 - 12 March 2014 - 12 March 2014

**3.1 Bestelproces**

**[INDEX](#page-0-0)**

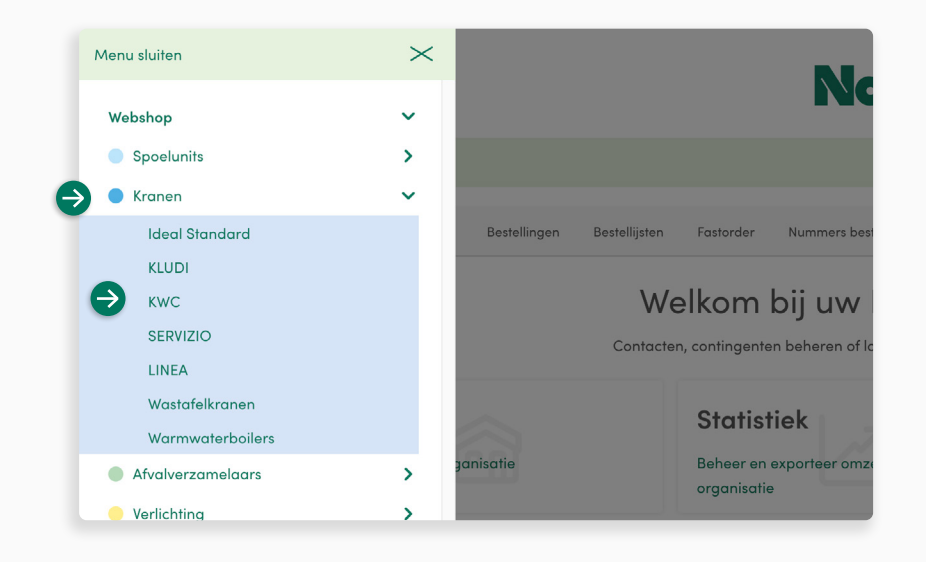

### **Zijmenu**

Hier kunt u de gewenste artikelgroep selecteren en meerdere productsubgroepen laten weergeven. Als u de voorkeur geeft aan een bepaald merk of aan een bepaalde productlijn kunt u ook direct naar de gewenste artikelgroep resp. artikelsubgroep navigeren.

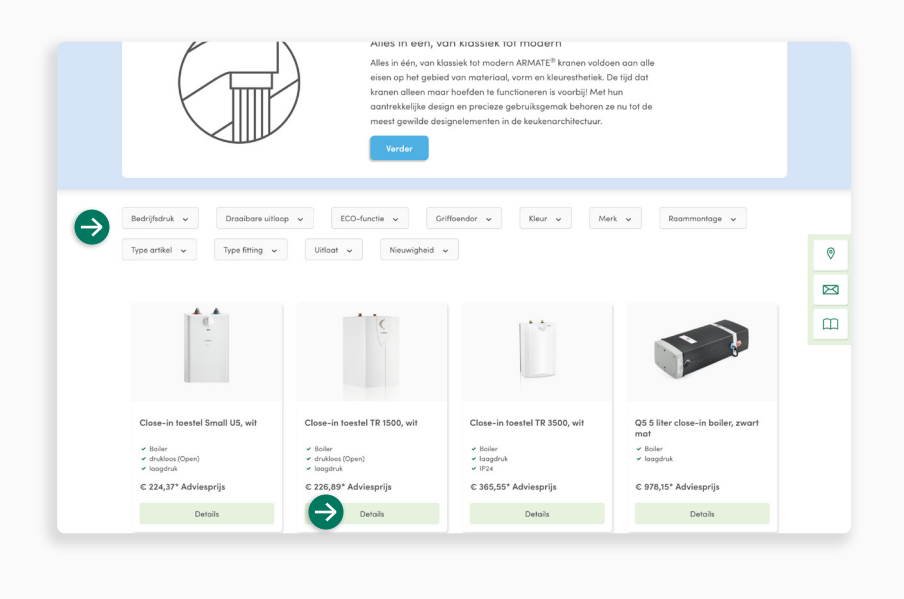

#### **Filter**

**↓**

Als u nog geen bepaald model voor ogen hebt, kan de **filterfunctie** bij de verfijning van de weergaveresultaten u voorthelpen. Heet aanbod aan ARMATE® kranen kunt u bijvoorbeeld op kleur, bedrijfsdruk of kraantype filteren.

De **listing-pagina's** worden met de **vrijblijvende adviesprijzen** weergegeven. Meer gedetailleerde prijsgegevens vindt u op de **productdetailpagina's**. Roep daarvoor gewoon de productpagina van de geselecteerde kraan via de knop **Details** op.

**↓**

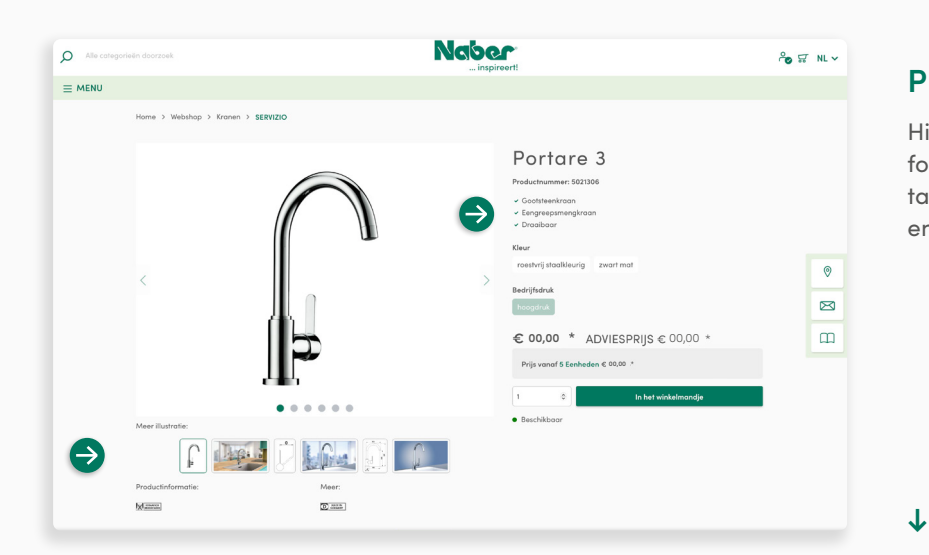

#### **Productdetailpagina**

Hier vindt u al de belangrijke productinformatie zoals inbouwafmetingen, montagehandleidingen, onderscheidingen etc. en kunt u de gewenste uitvoering kiezen.

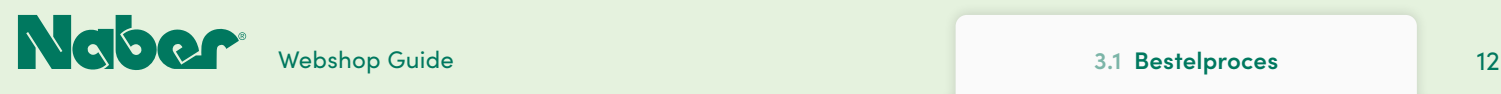

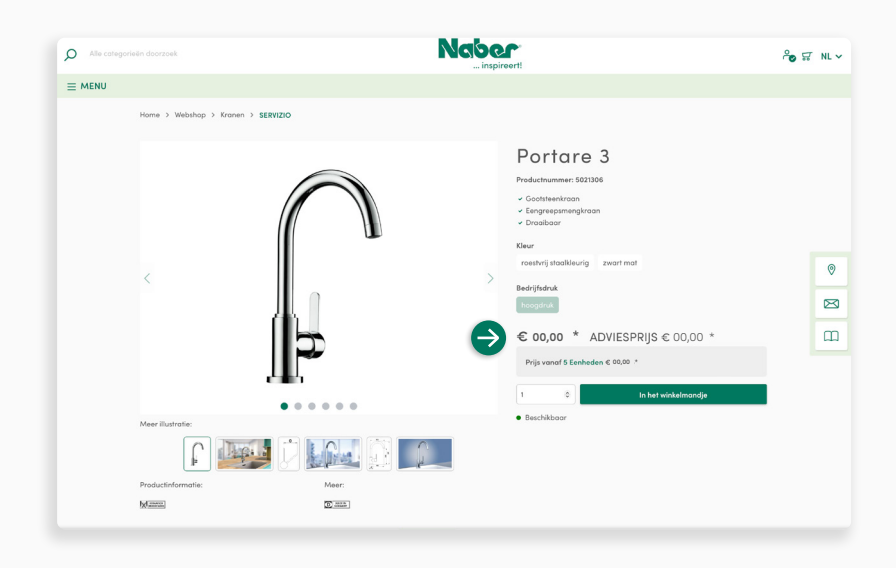

#### **Prijsoverzicht**

**↓**

In uw webshop-account hebt u het volledige overzicht van de prijzen!

Naast de vrijblijvende adviesprijs worden de **klantindividuele prijs** en de **volgende staffelprijs** (indien beschikbaar) aangegeven. Zo kunt u meteen zien of het de moeite loont om een grotere hoeveelheid van het product te bestellen en in voorraad te houden.

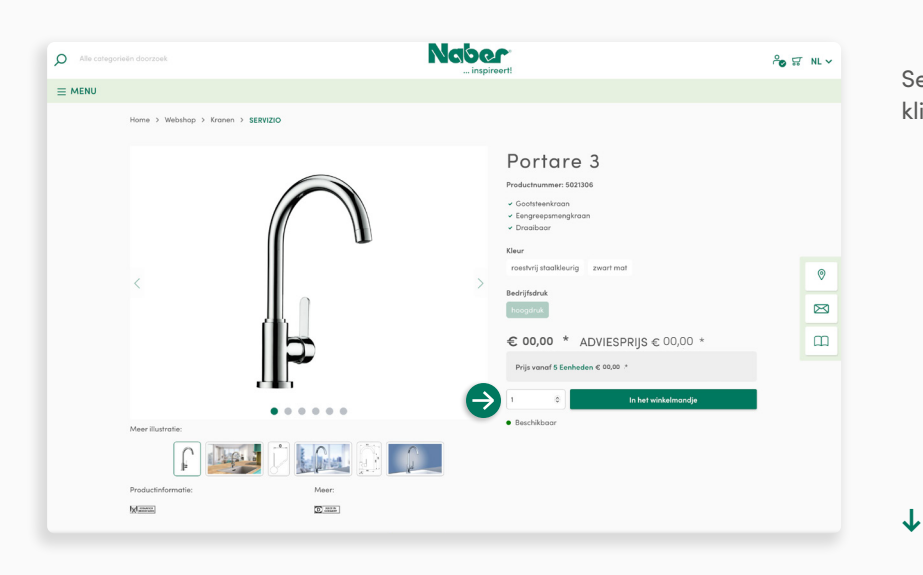

Selecteer het gewenste aantal stuks en klik gewoon op **In het winkelmandje**.

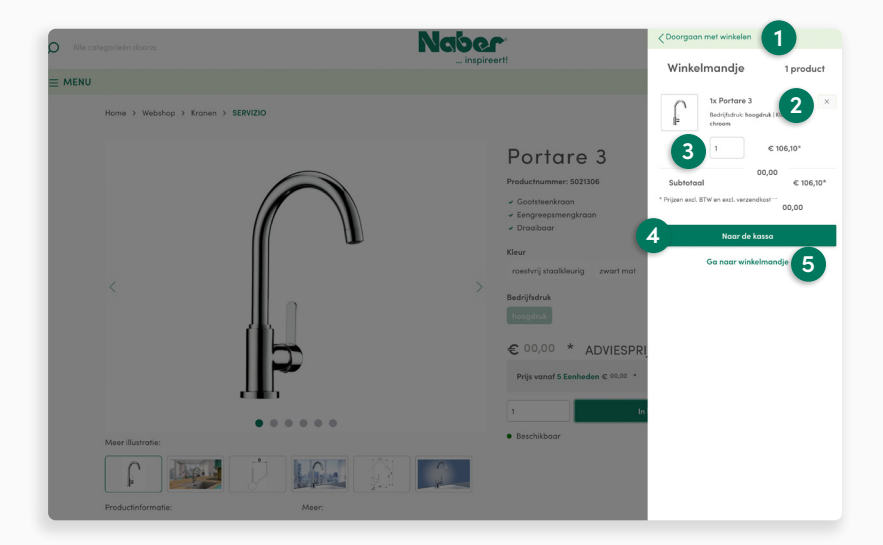

#### **Preview winkelmandje**

Aan de rechterzijde verschijnt nu voor u een **preview** van het winkelmandje. U kunt nu selecteren:

- **1 verder winkelen**
- **2** het product uit het winkelmandje **verwijderen** doordat u op **x** klikt
- **3** het gewenste **aantal** kiezen
- **4 verder naar de kassa**

**↓**

**5** of laat het **winkelmandje weergeven**

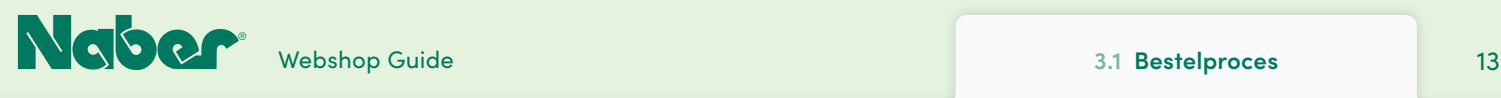

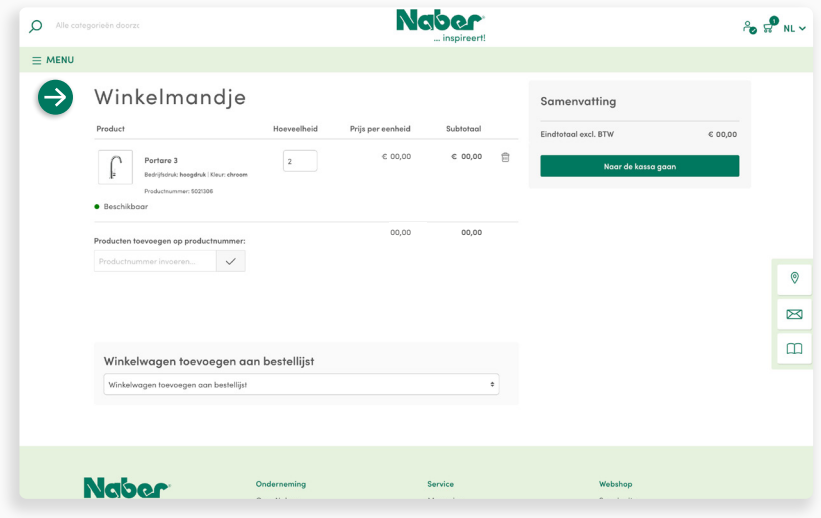

#### **Winkelmandje**

U hebt hier de mogelijkheid om **producten per productnummer toe te voegen**: bijvoorbeeld standaardartikelen, die u steeds opnieuw nodig hebt, of accessoires die u nog wenst te completeren etc. Hiervoor voegt u gewoon het productnummer in opdat het product aan het winkelmandje toegevoegd wordt!

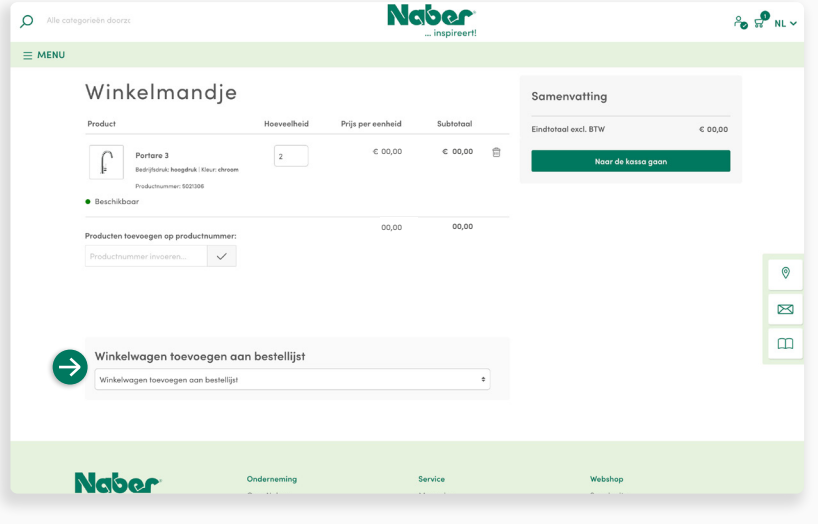

#### **Bestellijsten**

**↓**

**↓**

**↓**

Het winkelmandje biedt vooral de mogelijkheid om **bestellijsten te maken** en zodoende de inkoop voor toekomstige (bij) bestellingen op te slaan. Dat bespaart tijd bij bestellingen van standaardartikelen, die u regelmatig bestelt en in voorraad wenst te hebben, of voor wederkerende projecten.

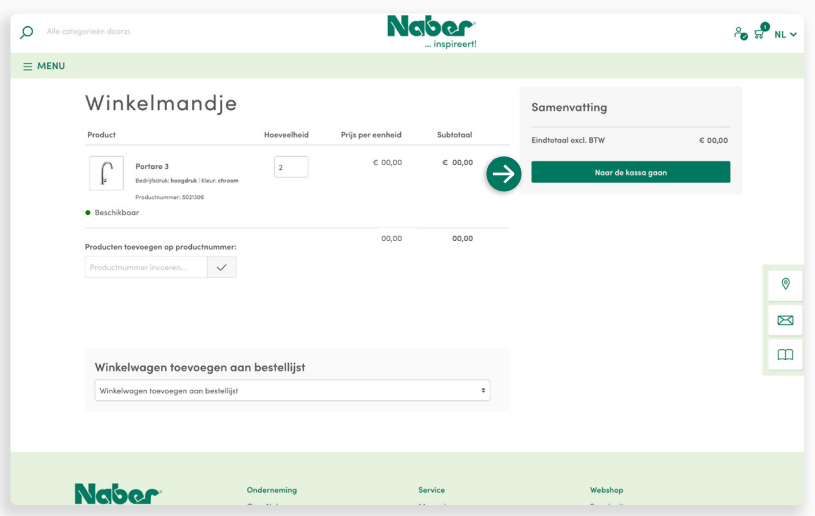

#### **Samenvatting winkelmandje**

In het **winkelmandje** ziet u een samenvatting van uw bestelling. Is alles geselecteerd en gecontroleerd, dan klikt u op **Verder naar de kassa**.

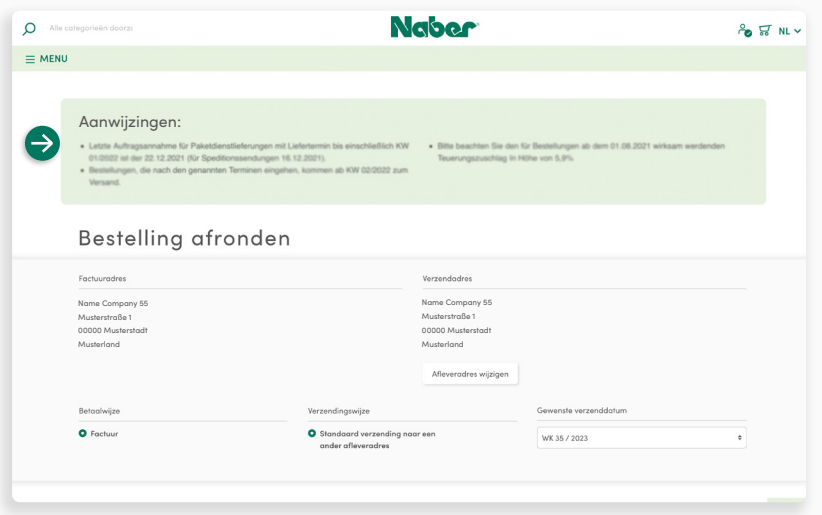

### **Belangrijke aanwijzingen in het "Kassa"-domein**

In het "Kassa"-domein vindt u **belangrijke informatie**, zoals bv. over de orderacceptatie en over leveringstermijnen op feestdagen.

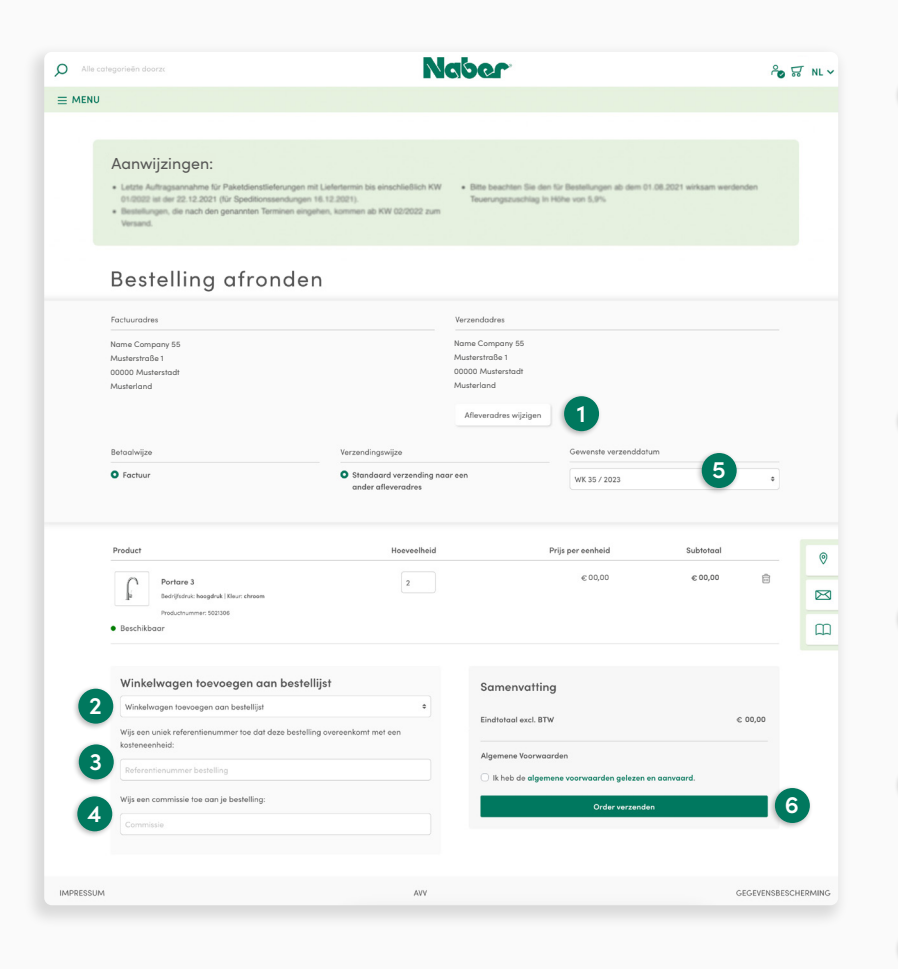

#### **Bestelling voltooien**

**↓**

#### **1 Leveringsadres selecteren**

U kunt **vaste leveringsadressen** (stamadressen) deponeren. Aanvullend **afwijkende adressen** moeten vooraf (via B2Baccount/firma/leveringsadres) gecreëerd worden om hier geselecteerd te kunnen worden. De stamadressen kunnen alleen door Naber gewijzigd worden. **[\(Zie pagina 32\)](#page-31-0)**

#### **2 Bestellijst**

De artikelen in het winkelmandje kunnen hiermee aan een **bestellijst** toegevoegd worden. Dat vergemakkelijkt een snelle bijbestelling. **[\(Zie pagina 26\)](#page-25-0)**

#### **3 Bestelreferentie**

Hier kunt u een individueel **referentienummer** aangeven om uw bestelling intern efficiënt te kunnen toewijzen.

#### **4 Commissie**

Hier kunt u een **commissie** creëren om uw bestelling intern comfortabel te kunnen organiseren.

#### **5 Gewenste leveringstermijn**

Gelieve hier de gewenste **week voor de levering** van de bestelling aan te geven.

#### **6 Tegen verplichte betaling bestellen**

Door een klik voltooit u het bestelproces **bindend en tegen verplichte betaling**.

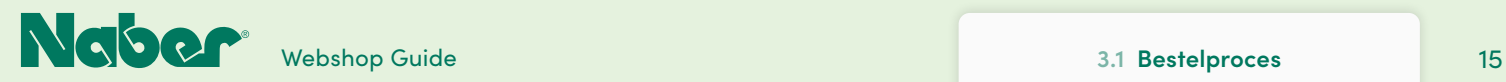

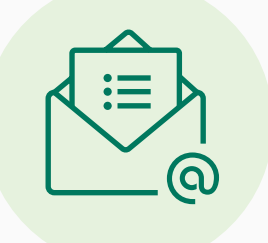

U ontvangt van ons een **bestelbevestiging per e-mail** aan het gedeponeerde e-mailadres. Na controle van de bestelling zenden wij u een orderbevestiging. Het/de artikel(en) wordt/worden op het **gewenste leveringstijdstip** op het geselecteerde adres geleverd.

<span id="page-15-0"></span>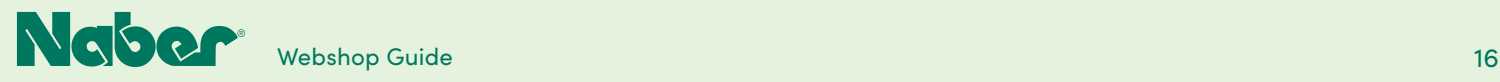

### 4.1 **Persoonlijk profiel aanpassen**

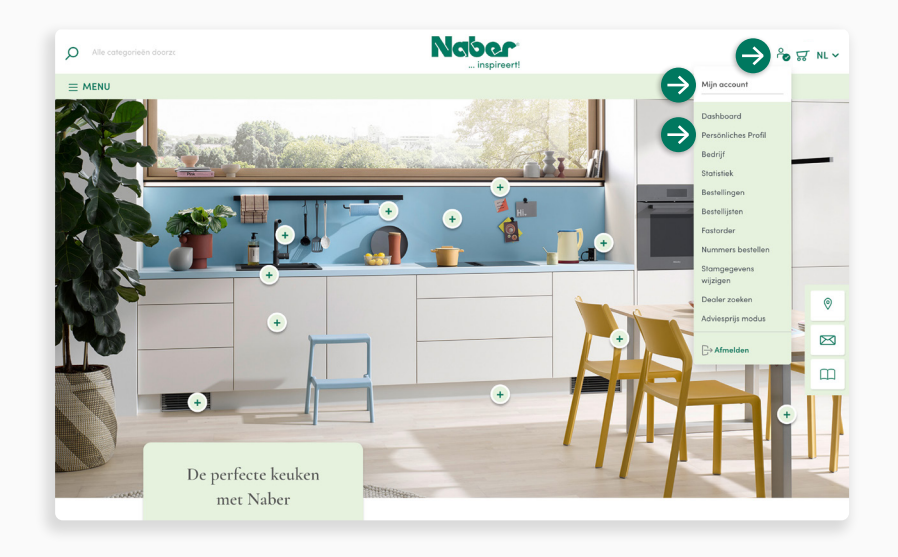

### **Persoonlijk profiel**

Log in. Open het dropdown-menu **Mijn account** en ga naar **Persoonlijk profiel**.

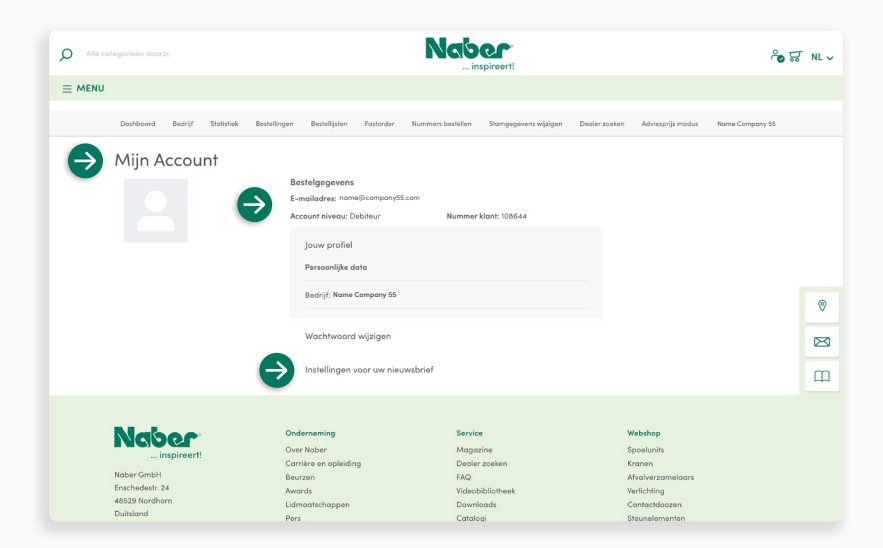

#### **Instellingen**

**↓**

In het **Mijn account-domein** kunt u aanspreking, voor- en achternaam aanpassen, uw **e-mailadres** wijzigen en een nieuw wachtwoord toekennen. U hebt de mogelijkheid om u voor de **nieuwsbrief** in te schrijven.

Klik op **Wijzigingen opslaan** om uw gegevens te beveiligen.

<span id="page-16-0"></span>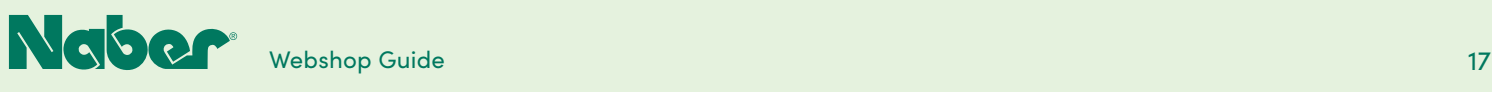

## 4.2 **B2B-dashboard**

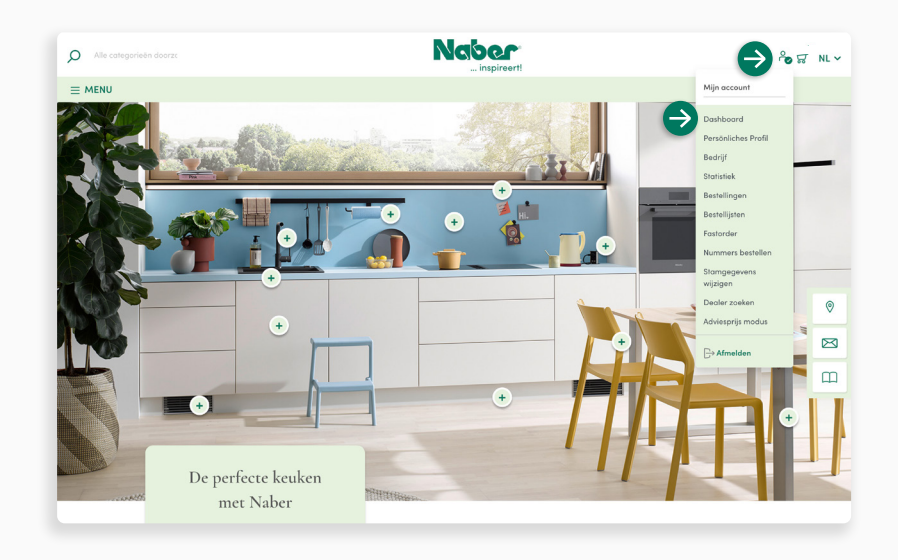

### **Toegang**

**↓**

Log in. Open het dropdown-menu **Mijn account** en klik op **Dashboard**.

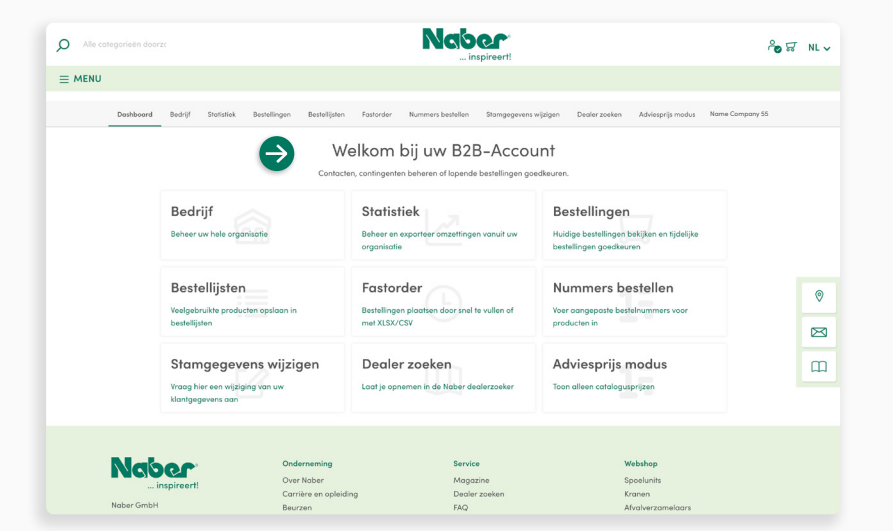

### **B2B-dashboard**

**↓**

U landt automatisch in uw **B2B-account**. Daar ziet u het **B2B-dashboard**, het administratieplatform met alle ter beschikking staande **B2B-functiemodules**.

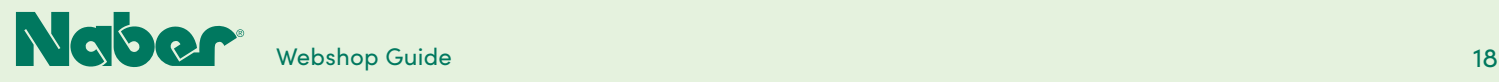

## 5 **B2B-functiemodules**

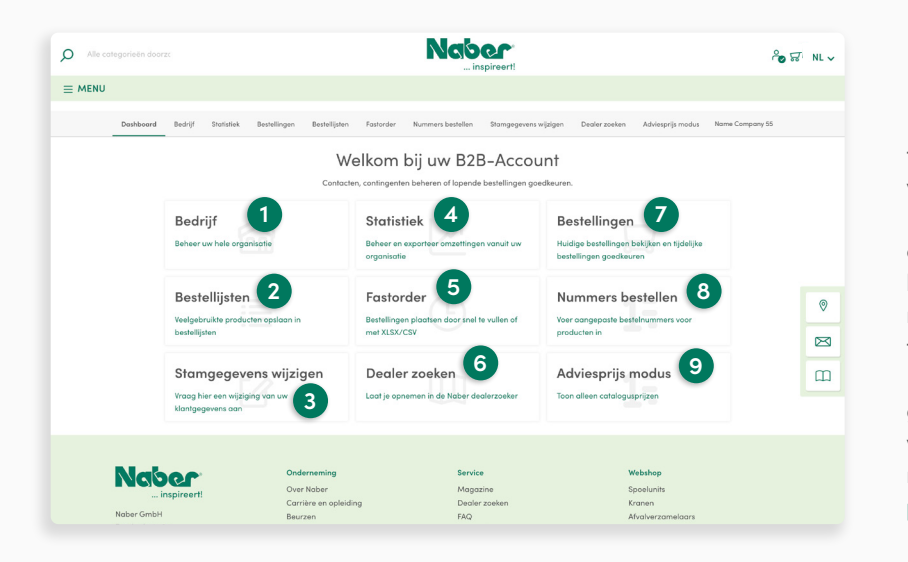

#### **B2B-functiemodules**

#### Het **overzicht op het B2B-dashboard**

toont alle functies die ter beschikking van de ingelogde gebruiker staan. De Debitor (hoofdtitularis van het klantaccount) kan in het "Firma"-domein bijkomende contacten (subaccounts voor medewerkers) creëren. Voor een optimale, ongecompliceerde start in uw Naber B2B-account is de **Easy-Mode** geactiveerd. Wenst u van de voordelen van een **uitgebreid account** gebruik te maken, dan verwijzen wij naar de op **pagine [21](#page-20-0)** vermelde aanwijzingen.

**1 Firma**

In het "Firma"-domein kunt u bijkomende contacten (incl. webshoptoegangen) en leveringsadressen beheren en uw factuuradres inkijken.

#### **2 Bestellijsten**

Bestellijsten maken de eenvoudige planning van toekomstige of regelmatige bestellingen mogelijk.

#### **3 Wijziging van stamgegevens**

In dit domein kunt u een verzoek om wijziging van de stamgegevens bij Naber indienen, bv. als u met de onderneming verhuisd bent.

#### **4 Statistieken**

In de statistieken vindt u filterbare analyses bij de geplaatste bestellingen.

#### **5 Spoedbestelling**

Via de "Spoedbestelling" kunt u met weinig klikken tal van producten aan het winkelmandje toevoegen.

#### **6 Dealer vinden**

Hier kunt u een verzoek om listing in de Naber dealer-zoekfunctie indienen.

### **7 Bestellingen**

Hier vindt u overzichten van de geplaatste bestellingen en krijgt u inzage in de statuswijzigingen van de levering.

#### **8 Bestelnummers**

Deze rubriek maakt het creëren en beheren van eigen bestelnummers voor de producten in de shop mogelijk.

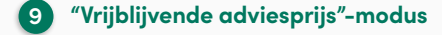

Wanneer u deze instelling bv. voor een klantadvies activeert, worden alleen de vrijblijvende adviesprijzen aangegeven.

<span id="page-18-0"></span>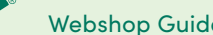

### 5.1 **Bedrijif**

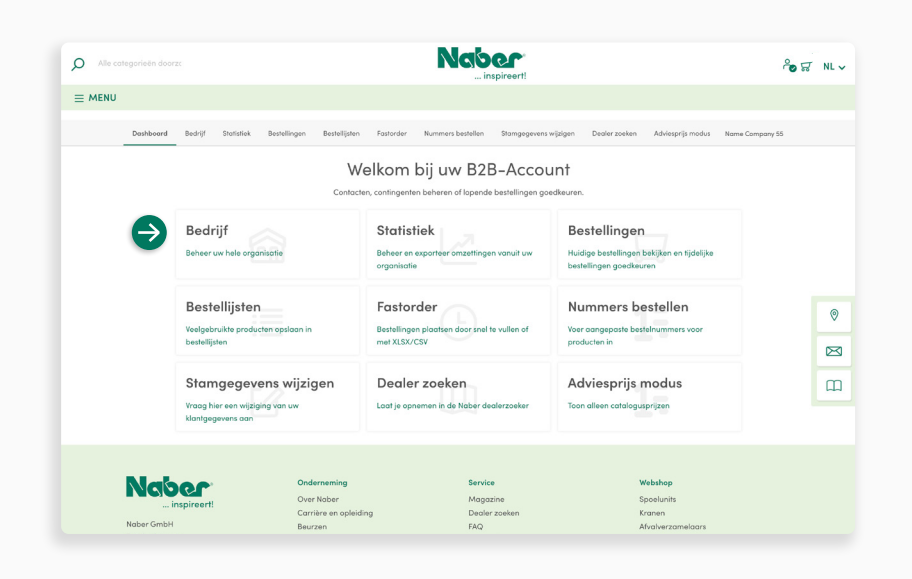

#### Selecteer op uw **B2B-dashboard** de functionele module **Bedrijif** om volledig toegang tot alle daarmee gepaard gaande functies te krijgen.

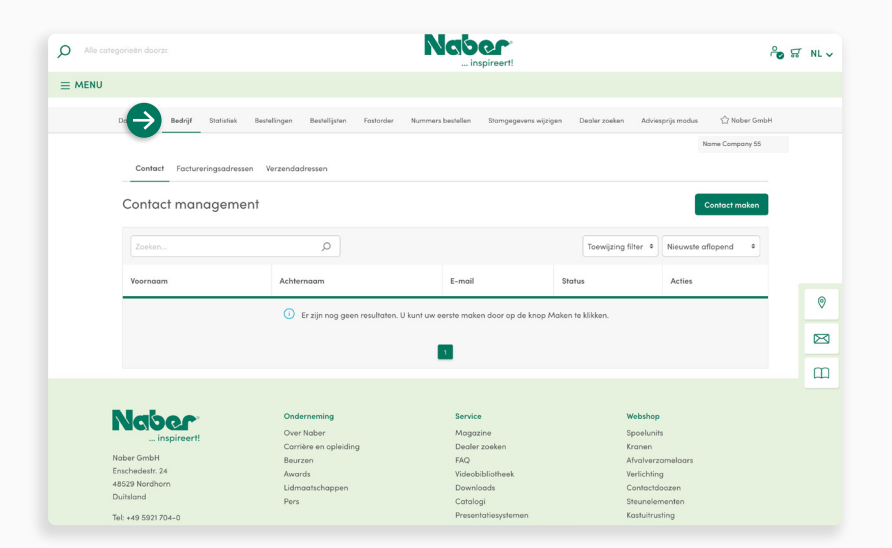

#### **Firma**

**↓**

In het **Firma**-domein hebt u de mogelijkheid om **bijkomende contacten met toegangen** tot uw Naber webshop-account te creëren. Bovendien kunt u hier het **factuuradres** (stamgegevens) en de vast gedeponeerde **leveringsadressen** inkijken.

Bovendien kunt u onder het menupunt Leveringsadres **bijkomende leveringsadressen** creëren die dan tijdens het bestelproces geselecteerd kunnen worden.

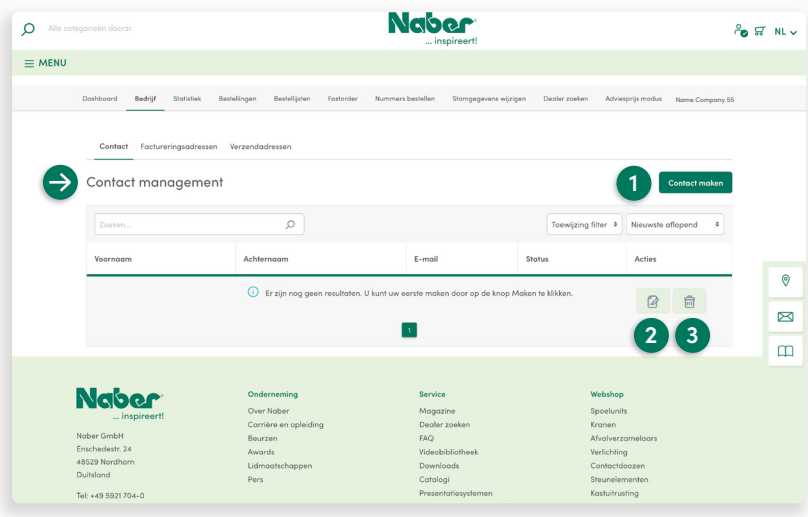

#### **Contacten**

Contacten krijgen een eigen Naber shopaccount, via welke er bv. bestellingen geplaatst kunnen worden.

#### **1 Contact creëren**

Met een klik opent u het masker om een extra account aan te maken.

#### **2 Pen-knop**

Een klik doet het masker voor de bewerking van een bestaand contact openen.

#### **3 Vuilnisbak-knop**

Klikken om een contact te verwijderen.

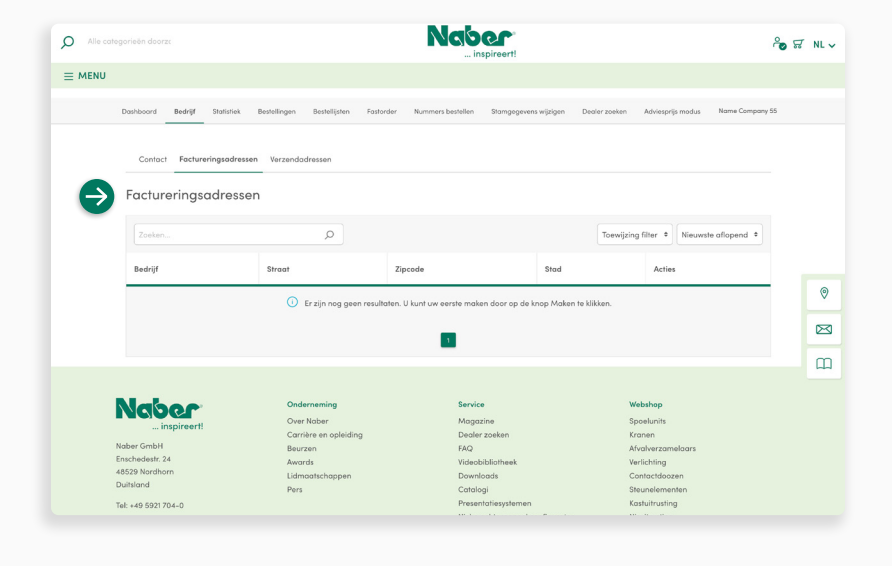

#### **Factuuradres**

U kunt voor de **Complete firma** slechts één **vast factuuradres** deponeren. Het adres wordt uit de **stamgegevens** getrokken. Een wijziging moet aangevraagd en door Naber doorgevoerd worden.

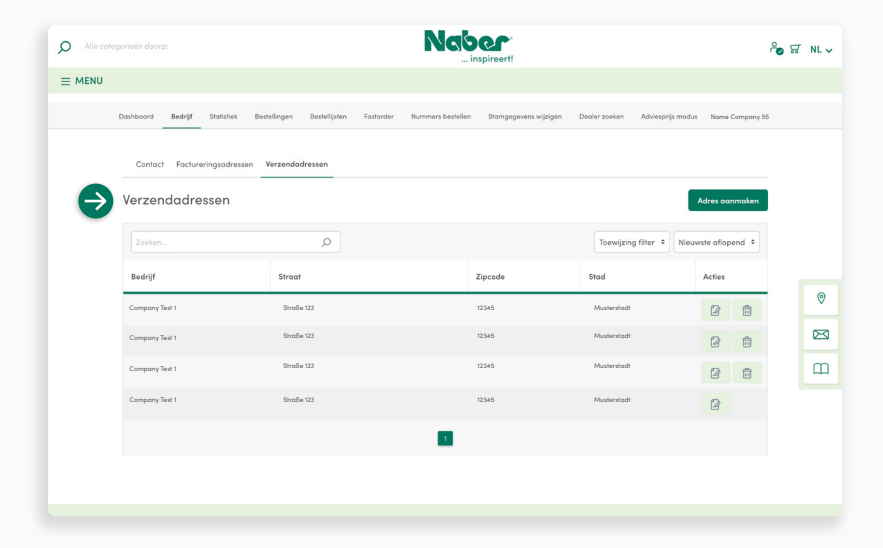

#### **Leveringsadressen**

Hier ziet u uw **vast gedeponeerde leveringsadressen**. Deze adressen behoren tot de zogenaamde stamgegevens en kunnen niet direct door u gewijzigd worden. (Zie "Wijziging van stamgegevens" **[P. 32](#page-31-0)**)

Het is hier echter mogelijk om **bijkomende leveringsadressen te deponeren**. Deze adressen kunnen dan eveneens in het bestelproces geselecteerd worden. (De selectie in het bestelproces veroorzaakt eventueel verzendingskosten.)

**↓**

<span id="page-20-0"></span>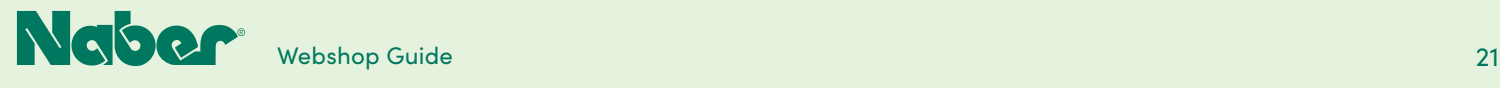

# 5.2 **Uitgebreid klantaccount**

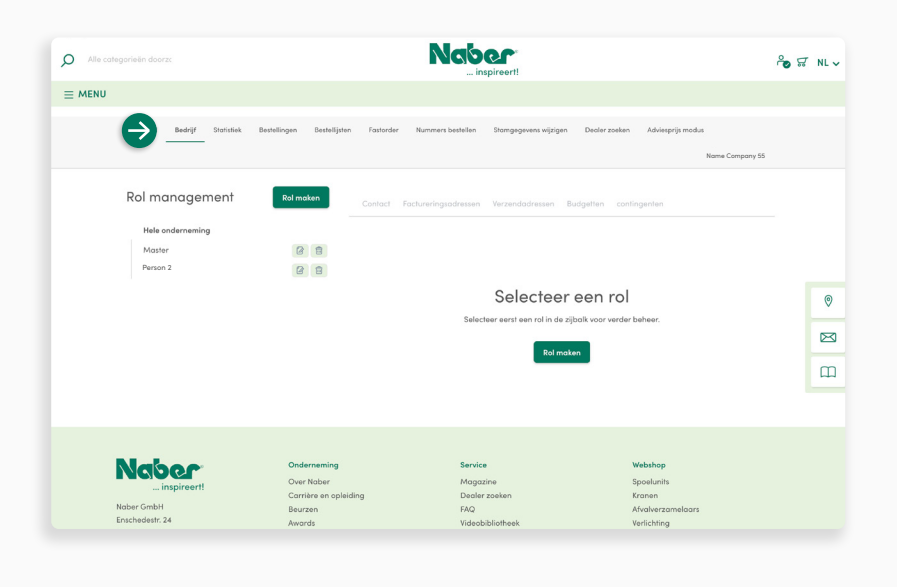

#### **Uitgebreid klantaccount**

Hier hebt u nog meer mogelijkheden om uw **bedrijfsstructuur af te beelden**. Aanvullend op de functies die het Easy-Mode-klantaccount u biedt, kunt u in het uitgebreide klantaccount een **uitgebreide verdeling van rechten**, inclusief het **creëren van rollen** (werkterreinen van de medewerkers), **budgetten** en **contingenten** uitvoeren.

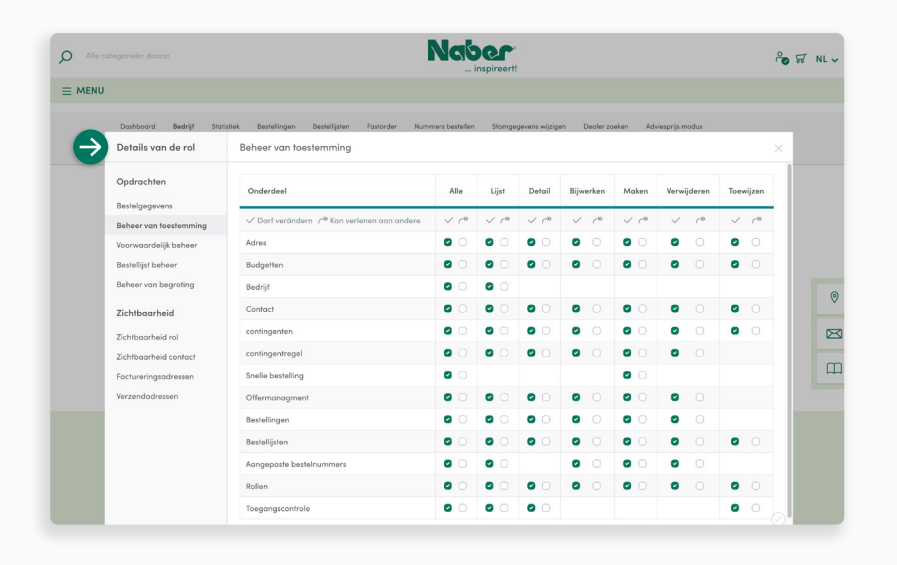

#### **Rollen**

**↓**

**↓**

Rollen dienen om de configuratie, meer bepaald bij een groter aantal contacten, te vereenvoudigen. Hiervoor kunnen er aan de rollen **rechten, adressen, budgetten en contingenten** toegewezen en kunnen de individuele contacten dan bij een rol ingedeeld worden. Het contact "erft" dan de instellingen van de rol. Het is daarom niet noodzakelijk om voor elk contact de complete configuratie individueel uit te voeren.

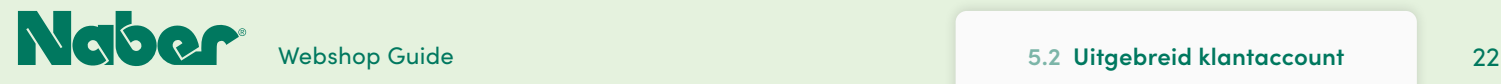

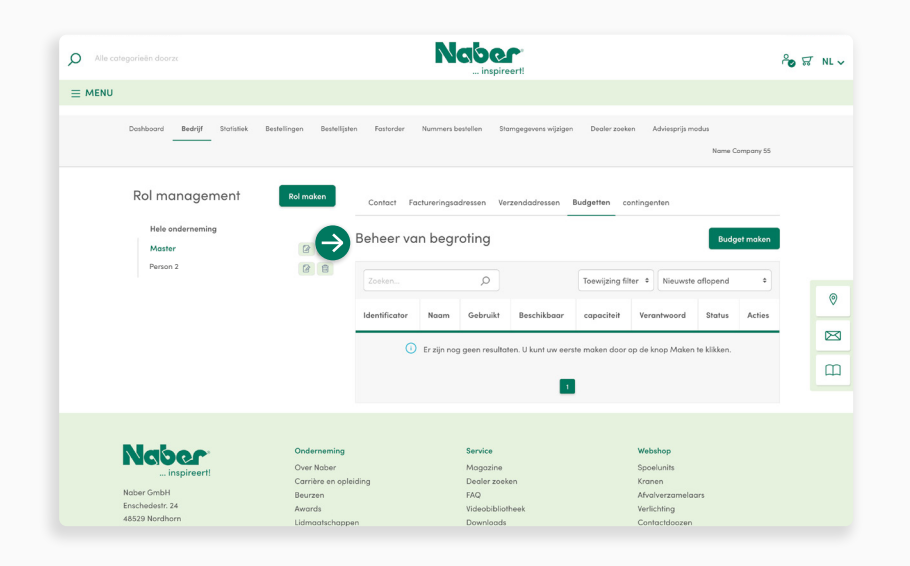

#### **Budgetten**

Via de budgetten kan er gedefinieerd worden, hoeveel geld bepaalde **rollen** (contacten) in een definieerbare **periode** mogen uitgeven voordat de bestelling door een hogere instantie vrijgegeven moet worden.

De organisatie van de vrijgave kan met het **uitgebreide klantaccount** efficiënt uitgevoerd worden.

**Naber**  $\circ$  $\frac{6}{100}$   $\frac{67}{100}$  NL  $\sim$  $\equiv$  MENU Name Company 55 Rol management ⇒ Voorwaardeliik behee Person 2  $\circ$  $\boxtimes$  $\overline{\mathbb{D}}$ **Naber** 

#### **Quota**

**↓**

**Bestellingen** kunnen worden beperkt door middel van quota. Het aantal producten dat per bestelling kan worden besteld, kan bijvoorbeeld worden gespecificeerd of bepaalde categorieën kunnen worden uitgesloten. Bestellingen die niet direct kunnen worden uitgevoerd vanwege beperkingen door quota's moeten worden **vrijgegeven door een hogere instantie**. De organisatie van de vrijgave kan ook efficiënt worden georganiseerd met de **uitgebreide klantenaccount**.

**kennis bij het klantaccount-beheer van Shopware noodza-**

**kelijk**. Wij adviseren u daarom, u vooraf met de Documentatie Shopware en met de functies vertrouwd te maken. **[→ Naar de Shopware Documentatie](https://docs.shopware.com/en/shopware-6-en/extensions/b2b-suite-customer-account)**

Voor het gebruik van het uitgebreide klantaccount is **grondige** 

**↓**

Gelieve u tot uw **Naber Commerciële Binnendienst** te richten indien u van deze functies gebruik wenst te maken.

Belangrijk: het is niet mogelijk om naar het normale klant-account (Easy-Mode) terug te keren!

<span id="page-22-0"></span>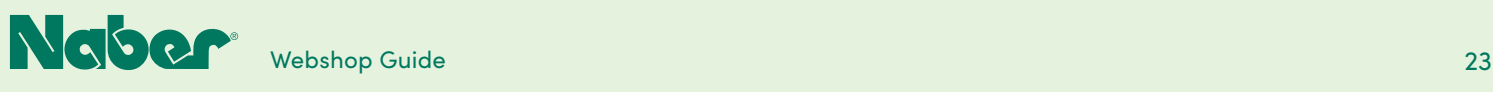

# 5.3 **Statistieken**

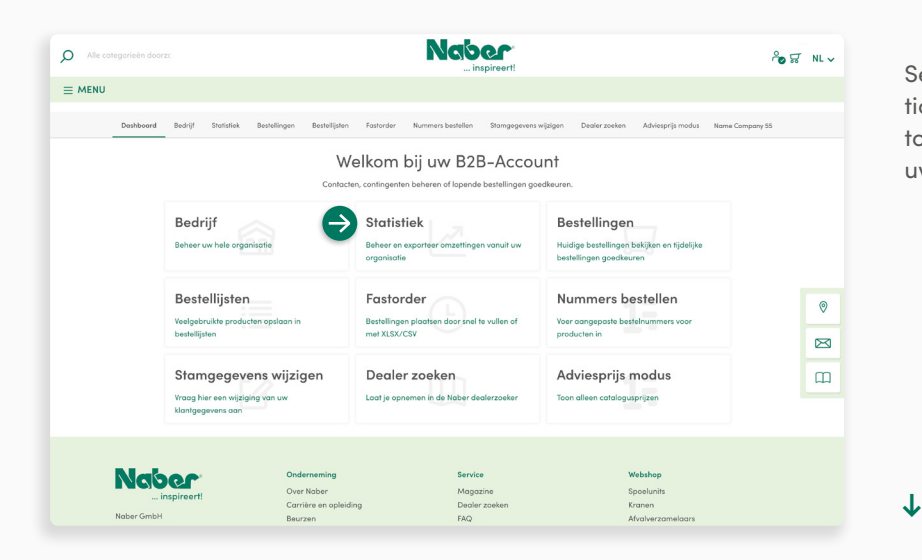

Selecteer op uw B2B-dashboard de functionele module **Statistieken** om volledig toegang tot de analyse en de export van uw omzetten te krijgen.

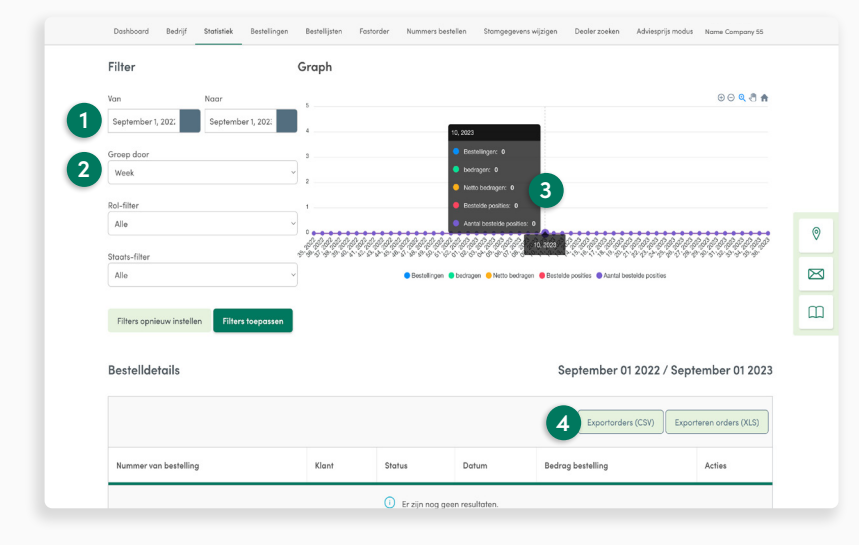

#### **1 Datumselectie**

Leg hier vast, voor welke periode de gegevens geanalyseerd dienen te worden.

**2** Groeperen Beslis, of de weergave van het diagram volgens weken, maanden of jaren dient plaats te vinden.

#### **3 Pop-upinfo**

**↓**

Voor meer details beweegt u gewoon met de muis over de grafiek.

**4 Export** De bestellingen worden in een overzicht opgesomd. Deze kunt u in het bestandsformaat CSV of XLS exporteren.

<span id="page-23-0"></span>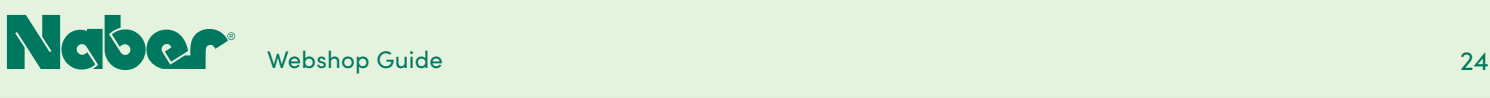

# 5.4 **Bestellingen**

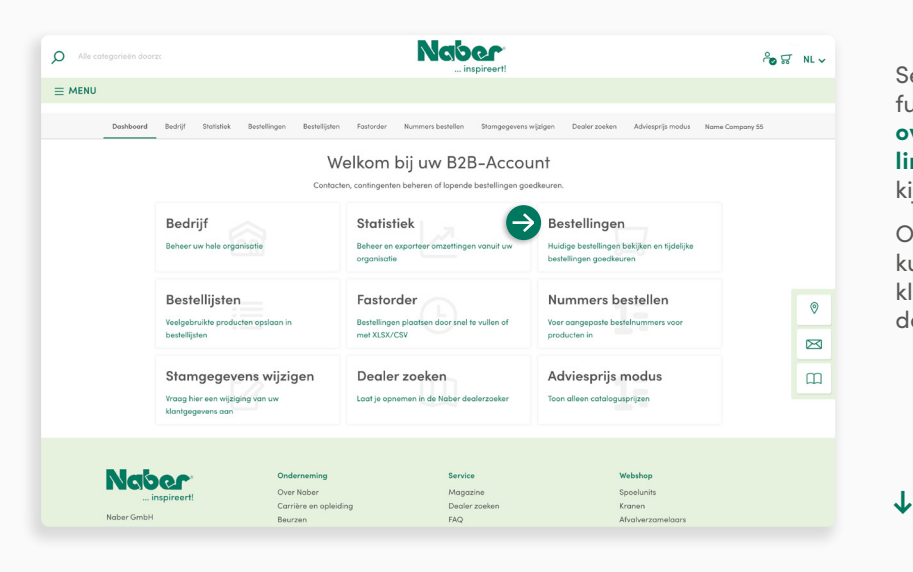

#### Selecteer op uw B2B-dashboard de functionele module **Bestellingen** om een **overzicht van de bestaande bestellingen** evenals een **bestelhistorie** in te kijken.

Openstaande (verzonden) bestellingen kunnen hier getraceerd worden. Door een klik op de **Trackinglink** (UPS) verneemt u de **actuele leveringsstatus**.

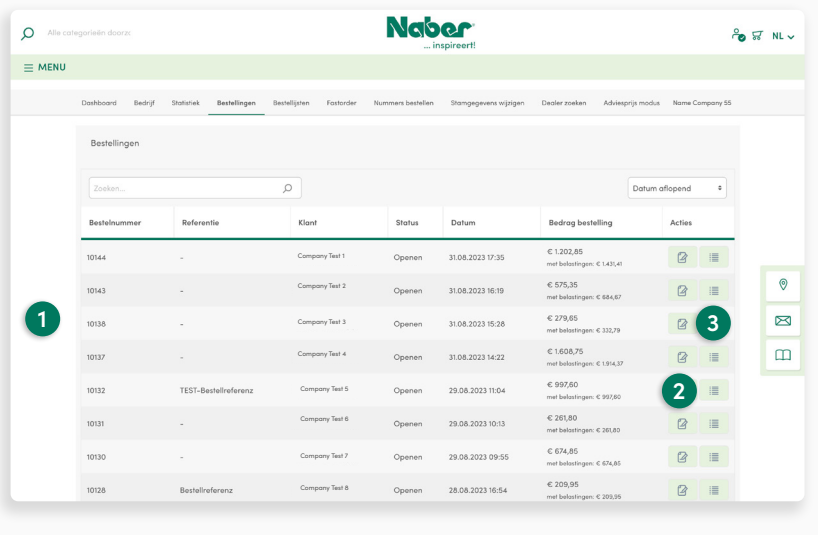

#### **1 Overzicht**

Hier ziet u in één oogopslag de relevante informatie over de reeds geplaatste bestellingen.

#### **2 Pensymbool**

Dee besteldetails, zoals factuur- en leveringsdetails, alsook de bestelde producten kunt u hier oproepen en inkijken.

#### **3 Lijstsymbool**

**↓**

Hier maakt u op basis van de betreffende bestelling een bestellijst die u voortaan snel aan het winkelmandje kunt toevoegen.

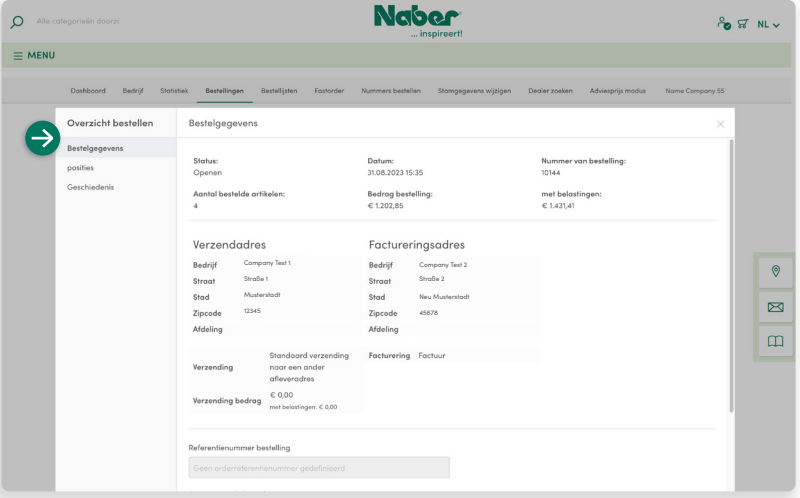

#### **Besteldetails**

Omwille van een beter overzicht zijn de besteldetails in meerdere domeinen onder **Bestelling bewerken** ingedeeld.

De besteldetails tonen de algemene informatie over de levering en factuur.

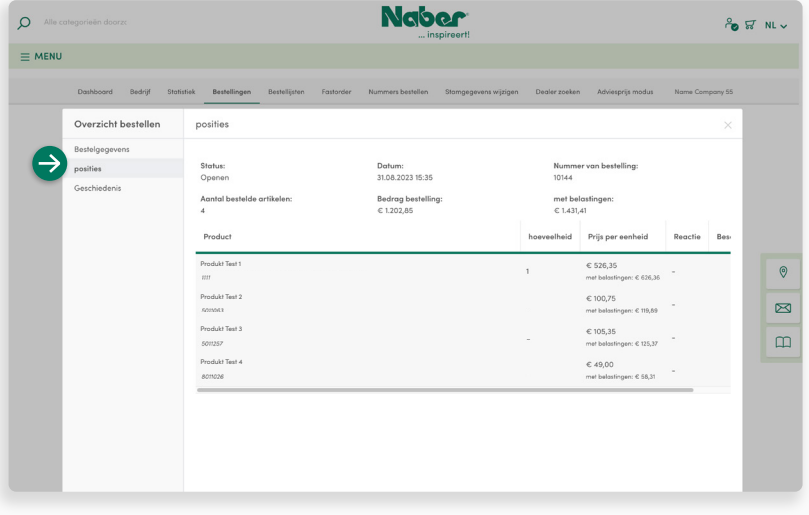

### **Producten**

**↓**

Hier ziet u de producten die de bestelling omvat.

Dit domein dient voor een **gedetailleerd productoverzicht** en kan dit bewerkt worden.

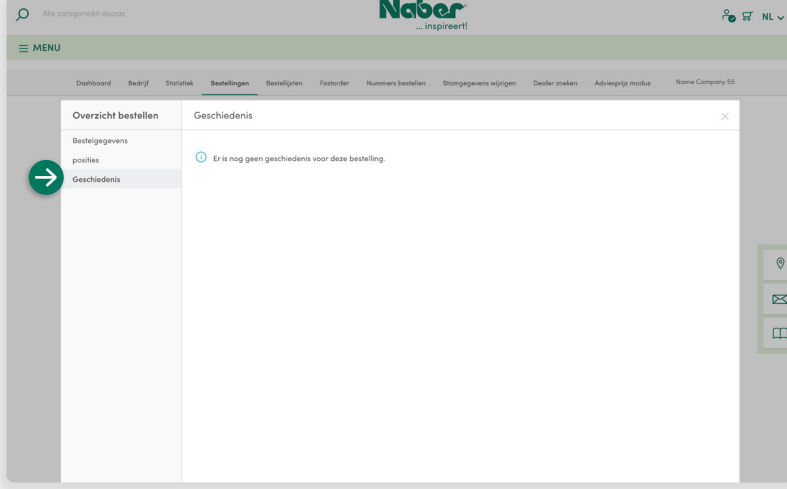

#### **Historie**

**↓**

**↓**

In het domein Historie worden **statuswijzigingen aan de bestelling** gedocumenteerd. Bij reeds geplaatste bestellingen hebt u de mogelijkheid om een **commentaar toe te voegen**.

<span id="page-25-0"></span>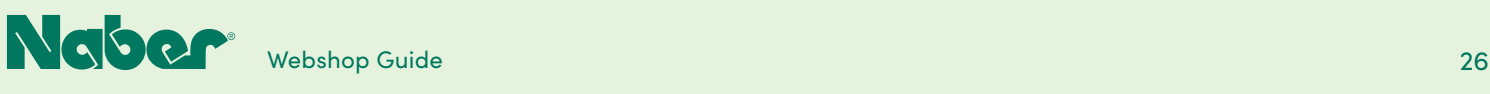

# 5.5 **Bestellijsten**

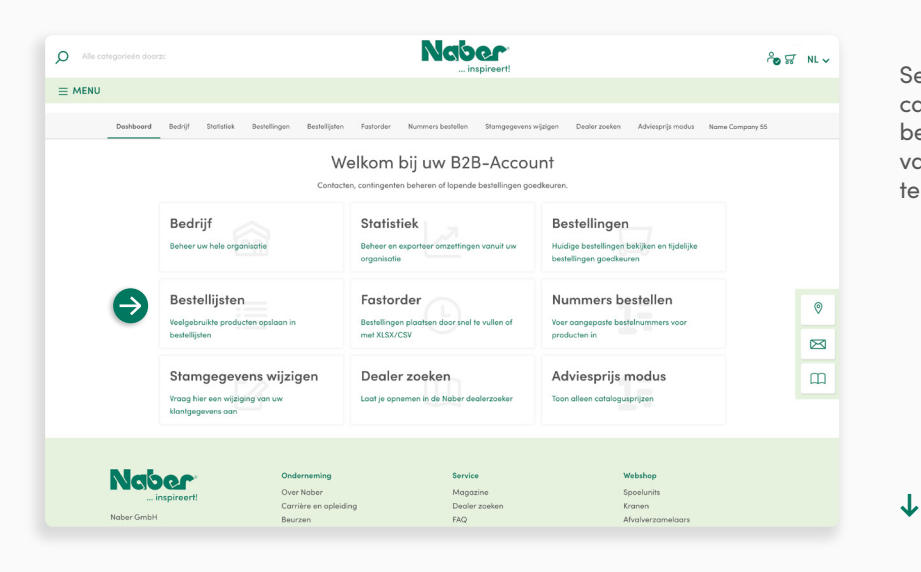

Selecteer op uw B2B-dashboard de categorie **Bestellijsten** om verschillende bestellingen gemakkelijk te plannen of om vaker benodigde producten eenvoudiger te kunnen oproepen.

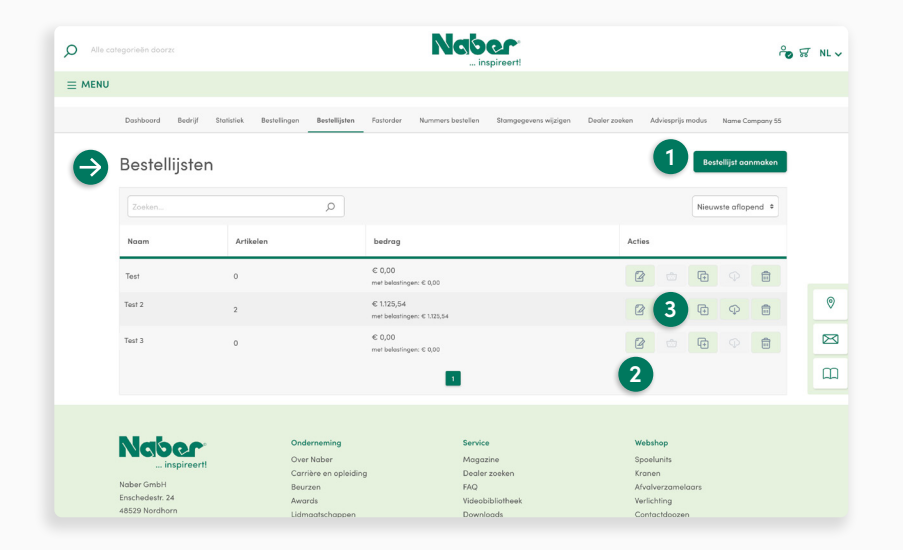

#### **1 Bestellijst maken**

Hier kunt u een nieuwe bestellijst maken.

#### **2 Pensymbool**

Hier kunt u bestaande bestellijsten beheren. (Zie "Bestellijst bewerken" op **[P. 27](#page-26-0)**)

#### **3 Winkelmandje**

**↓**

Hier legt u producten uit de bestellijst direct in het winkelmandje.

<span id="page-26-0"></span>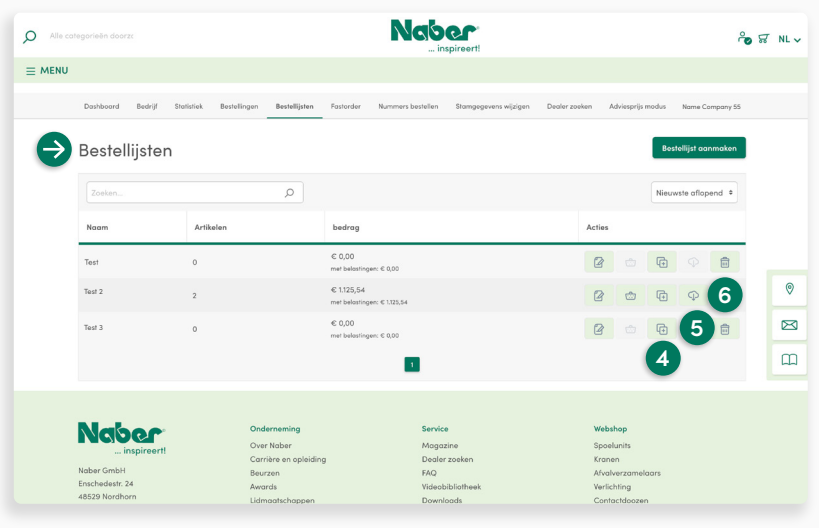

#### **4 Plussymbool**

Gelieve hier te klikken om een bestellijst te dupliceren.

#### **5 Wolksymbool**

Hier klikken om bestellijsten met producten als **CSV-bestand te exporteren**. Als scheidingsteken wordt een komma gebruikt. Het bestand omvat gegevens over productnummer en aantal. Dit formaat wordt ook voor "Spoedbestelling" gebruikt.

#### **6 Prullenbak**

Hier kunt u niet meer benodigde bestellijsten verwijderen.

**↓**

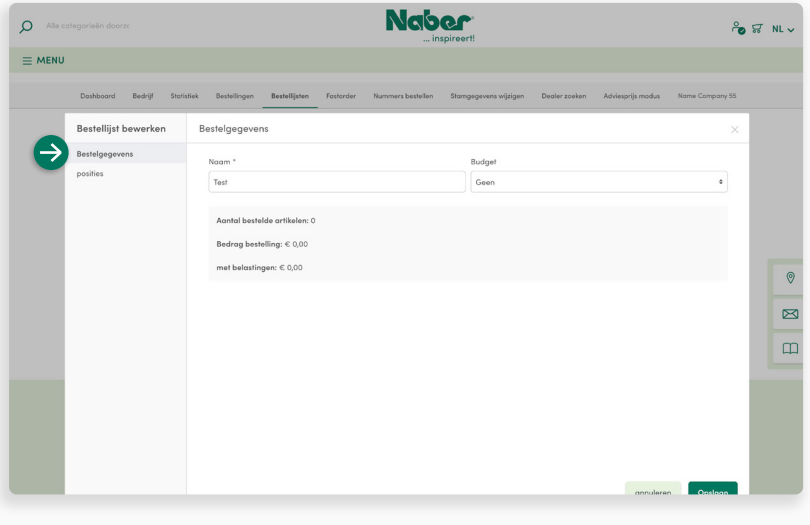

#### **Bestellijst bewerken**

Omwille van een beter overzicht zijn de besteldetails in meerdere domeinen ingedeeld.

#### **Besteldetails**

De besteldetails geven de algemene informatie alsook details en prijsvorming aan. Hier creëert u ook de **naam** van een nieuwe bestellijst.

**↓**

**↓**

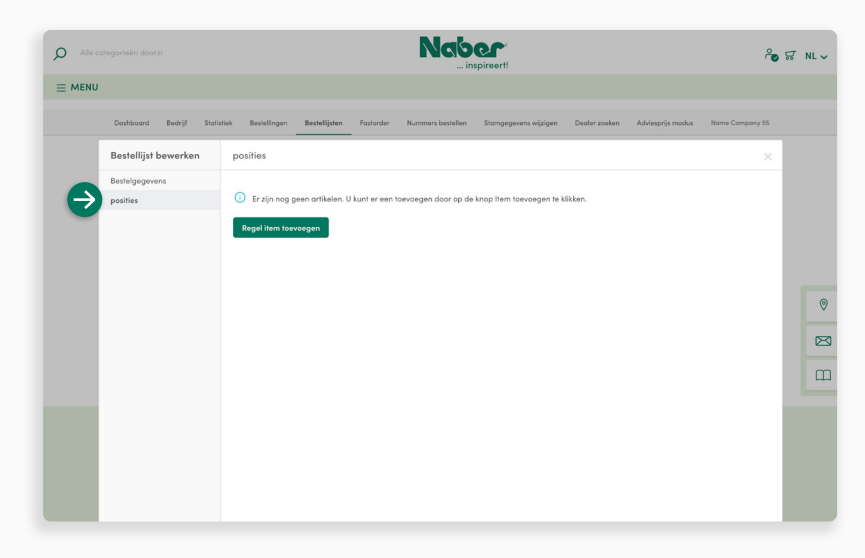

#### **Producten**

Hier ziet u de producten die reeds in de bestellijst opgenomen werden. U kunt **nieuwe items** toevoegen.

<span id="page-27-0"></span>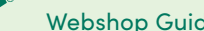

# 5.6 **Spoedbestelling**

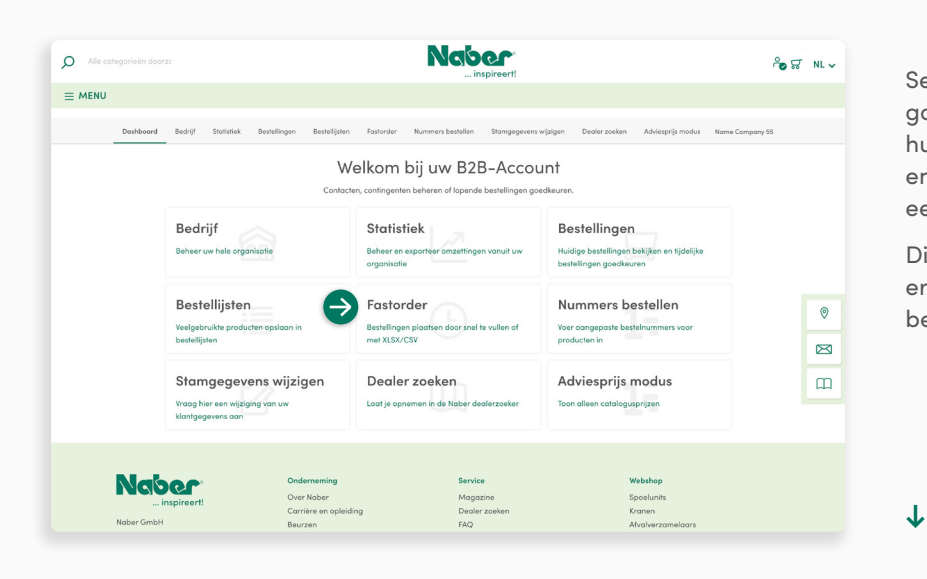

Selecteer op uw B2B-dashboard de categorie **Spoedbestelling** om producten met hun relevante gegevens Productnummer en Aantal aan het winkelmandje of aan een bestellijst toe te voegen.

Dit is ofwel direct via een gewoon invoermasker ofwel door de import van een bestand mogelijk.

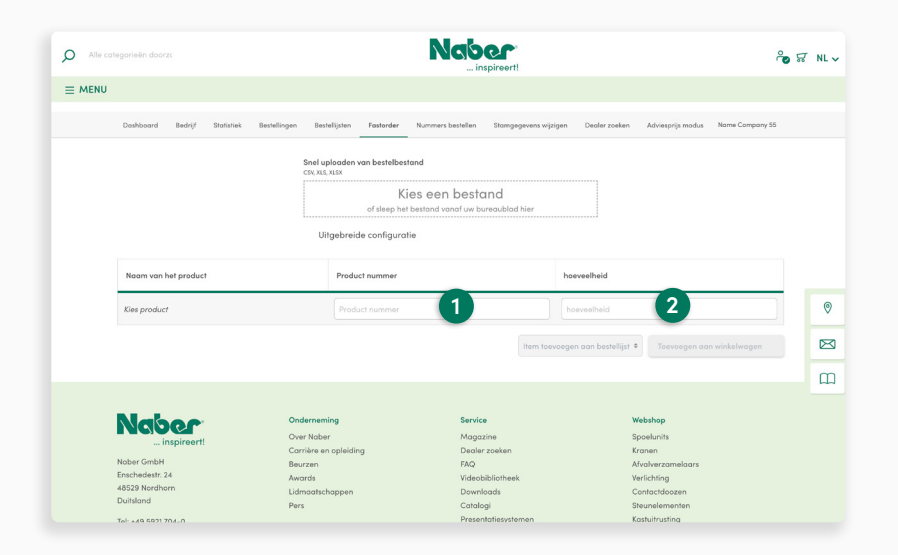

#### **Handmatige invoer**

**↓**

 In het **invoermasker** voert u gewoon **1** het **productnummer** en het gewenste **aantal** in.

 Zodra er minstens één product in **2** de lijst staat, staan de functies voor het **toevoegen aan een bestellijst** of voor het **toevoegen aan het winkelmandje** ter beschikking.

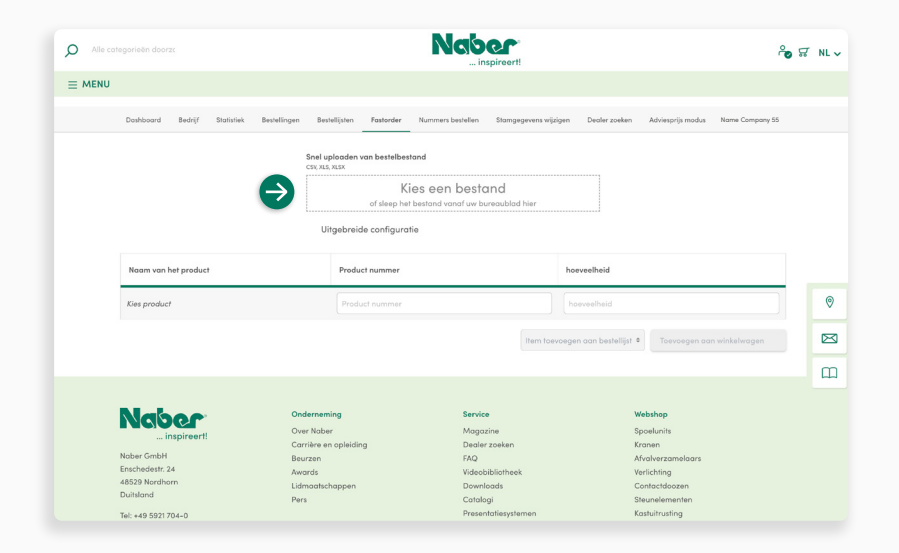

#### **Bestandsupload**

Producten kunnen uit een voorbereid bestand **(CSV, XLS, XLSX)** via **Drag & Drop** toegevoegd worden. U kunt ook het be stand via een selectiemasker oproepen. Klik hiervoor gewoon met de muis in het selectievenster.

#### **Standaard is het bestand volgens vol gend schema opgebouwd:**

In de eerste kolom worden de product nummers gedeponeerd, in de tweede kolom het gewenste aantal. Als schei dingsteken wordt een komma gebruikt.

<span id="page-29-0"></span>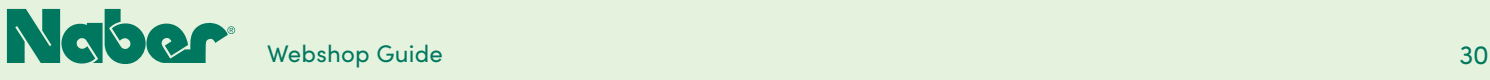

### 5.7 **Bestelnummers**

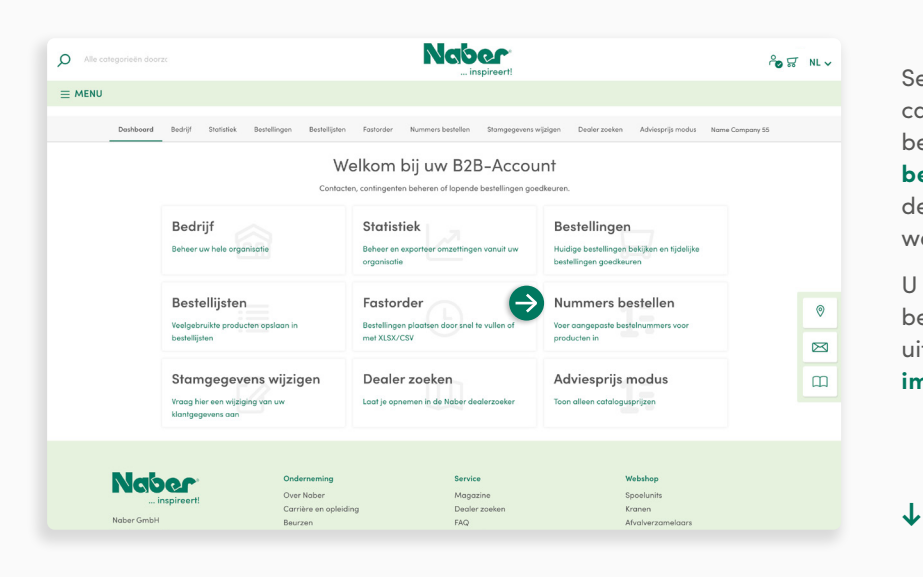

Selecteer op uw B2B-dashboard de categorie **Bestelnummers** om eigen bestelnummers te deponeren. De **eigen bestelnummers** kunnen dan parallel met de **standaard bestelnummers** uit de webshop gebruikt worden.

U kunt ofwel het onderhoud van de bestelnummers **handmatig** via de lijst uitvoeren ofwel een voorbereid **bestand importeren**.

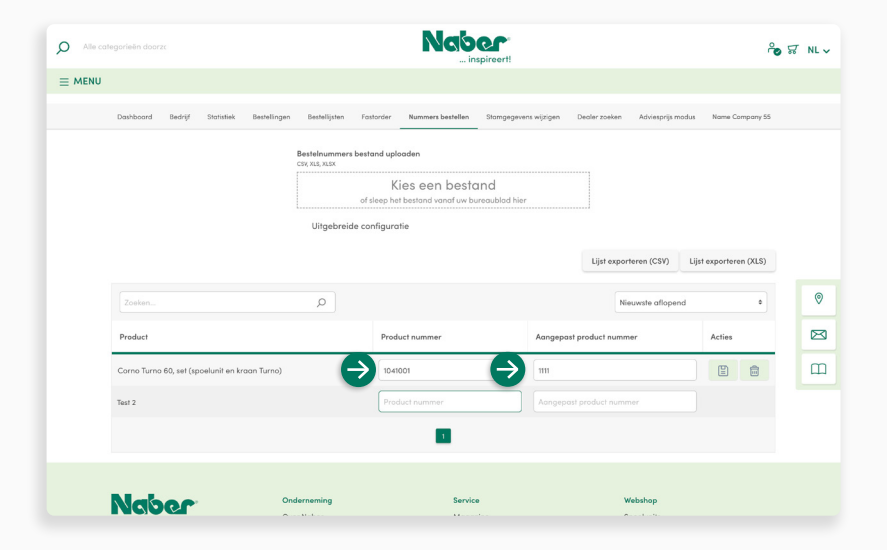

#### **Handmatige invoer**

**↓**

In het invoermasker voert u gewoon het **Naber webshop-productnummer en het gewenste eigen productnummer** in. Als u een productnummer toegevoegd hebt, wordt er een nieuwe regel voor de invoer van een extra nummer weergegeven.

De ingevoerde gegevens worden automatisch opgeslagen.

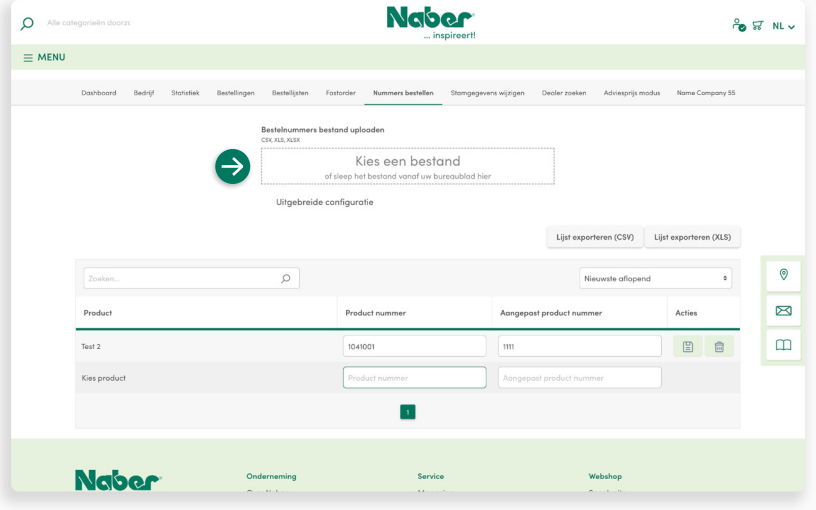

### **Uploadfunctie**

Meer bepaald bij **grotere hoeveelheden gegevens** kan het eenvoudiger zijn, de gegevens niet allemaal handmatig te registreren. Hiervoor is de uploadfunctie aan de beurt. De nummers kunnen comfortabel uit een bestand (CSV, XLS, XLSX) **geïmporteerd** worden.

De opbouw van het bestand is simpel. In de eerste kolom is het **standaard bestelnummer** (Naber Webshop-Bestelnummer) gedeponeerd, in de tweede kolom staat het **eigen bestelnummer**.

**↓**

#### **Naber**  $\alpha$ **&** ជ NLV  $\equiv$  MENU Name Company 55 Kies een bestand **1 2**  $\bullet$ Ø  $\hfill \square$ orteren (CSV) Lijst exporteren (XLS)  $\alpha$ Product Acties Test 2 mator  $\sqrt{1}$

#### **1 Bestandsupload**

Nummers kunnen uit een voorbereid bestand **(CSV, XLS, XLSX)** via **Drag & Drop** toegevoegd worden. U kunt ook het bestand via een selectiemasker oproepen. Klik hiervoor gewoon met de muis in het selectievenster.

#### **2 Uitgebreide instellingen**

Bij bestanden met een andere opbouw legt u vast, in welke kolommen het Naber webshop-productnummer en uw eigen productnummer ingevoerd zijn en welk scheidingsteken er gebruikt dient te worden.

**↓**

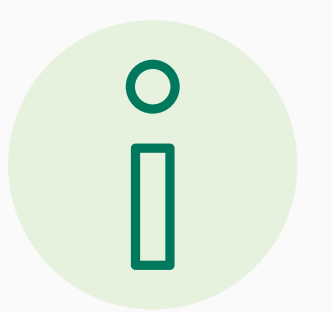

Bij de import van een bestand volgt er geen automatische uitbreiding. Is er reeds sprake van toewijzingen voor eigen productnummers, dan moet er voor een verliesvrije **uitbreiding van de lijst via de import vooraf een export** uitgevoerd worden. Vier in dit geëxporteerde bestand de completering uit en upload vervolgens opnieuw de update.

<span id="page-31-0"></span>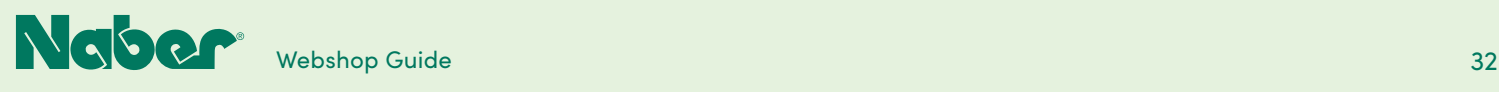

### 5.8

# **Wijziging van stamgegevens**

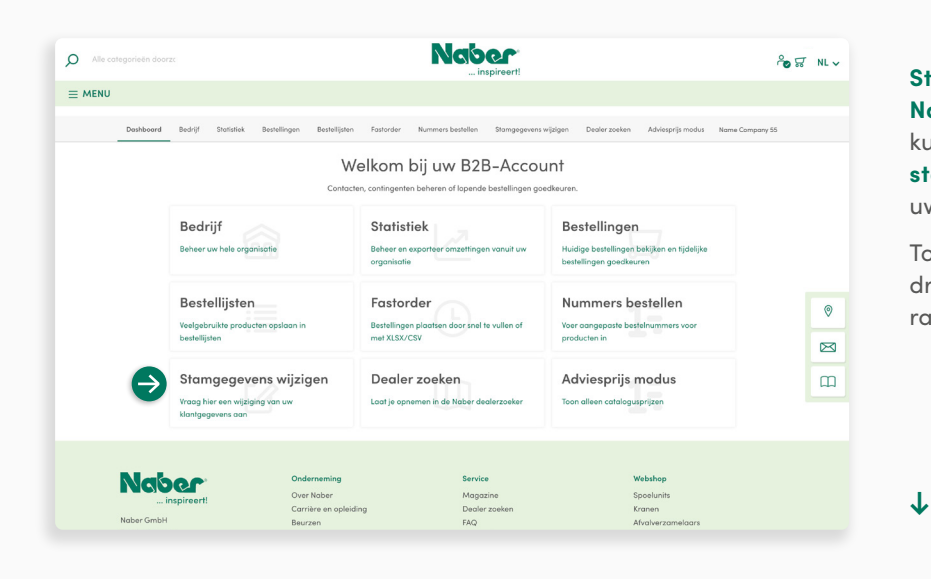

#### **Stamgegevens kunnen alleen door Naber gewijzigd worden**. In dit domein kunt u om een dergelijke **wijziging van de stamgegevens verzoeken**, bv. als u met uw onderneming verhuisd bent.

Tot de stamgegevens behoren alle bedrijfsgerelateerde gegevens zoals factuuradres, vaste leveringsadressen etc.

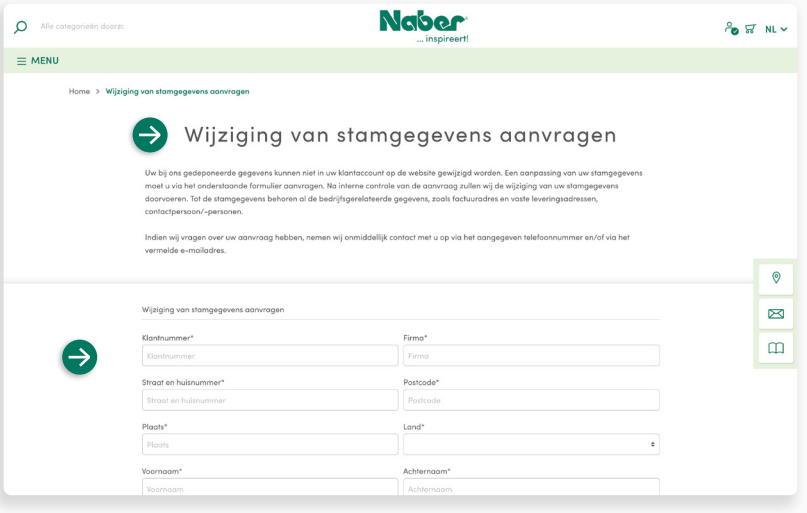

#### **Wijziging aanvragen**

**↓**

Vul het **invoermasker** met uw tot nu toe ingevoerde gegevens in. Voer in het veld **Uw mededeling** aan, welke stamgegevens u wenst te wijzigen, en noem de **nieuwe gegevens**.

<span id="page-32-0"></span>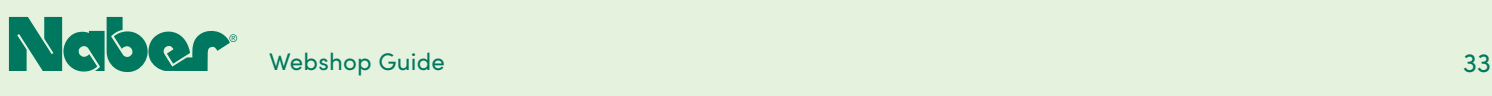

## 5.9 **Dealer vinden**

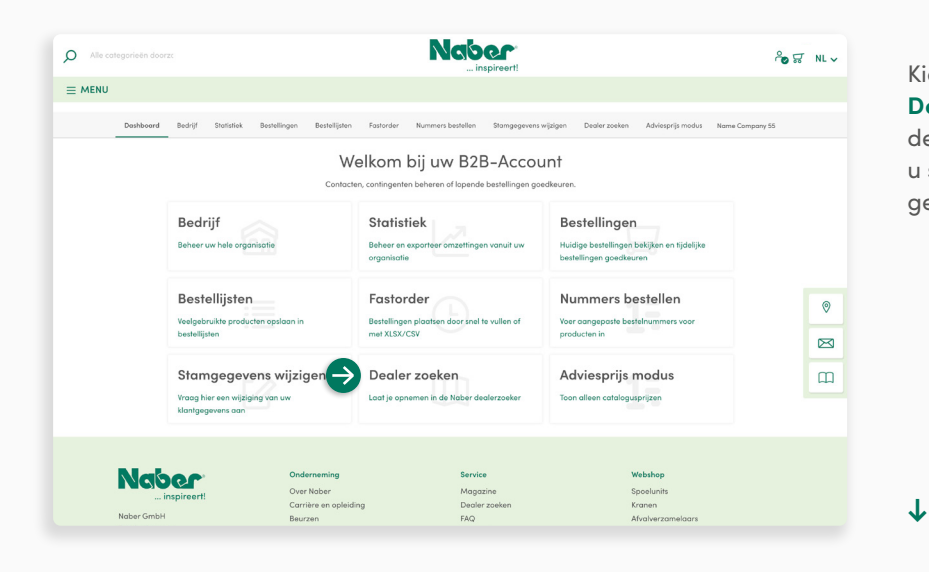

Kies op uw B2B-dashboard de module **Dealer vinden** om in de lijst met de Naber dealers opgenomen te worden. Zo kunt u snel en ongecompliceerd als dealer gevonden worden.

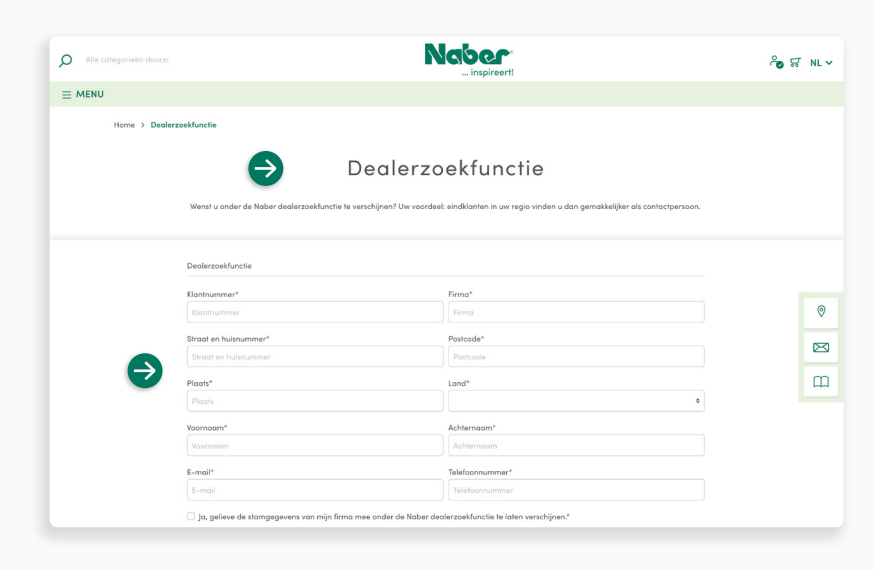

#### Vul het **invoermasker** in met uw gegevens en klik op **Verzenden**.

**Klaar** – wij zorgen voor de rest!

<span id="page-33-0"></span>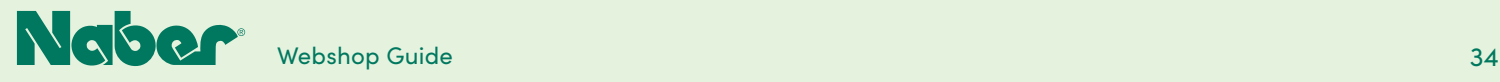

## 5.10 **"Vrijblijvende adviesprijs"-modus**

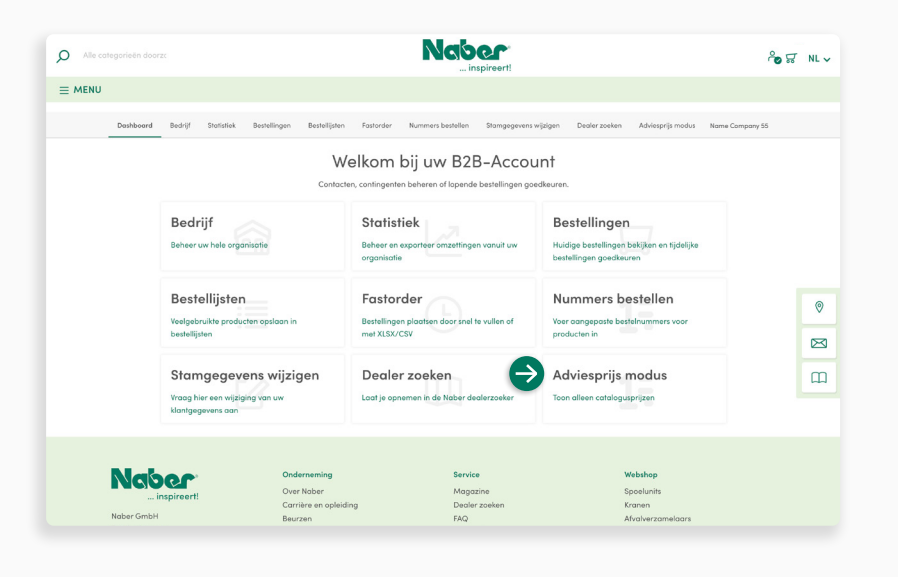

#### **"Vrijblijvende adviesprijs" modus activeren**

Is de "Vrijblijvende adviesprijs"-modus geactiveerd, dan worden i**n de webshop alleen de vrijblijvende adviesprijzen** aangegeven – vaak een handig hulpmiddel om tijdens een adviesgesprek een ordergerelateerd winkelmandje te creëren.

Voor de **activering** klikt u op de record **"Vrijblijvende adviesprijs"-modus**.

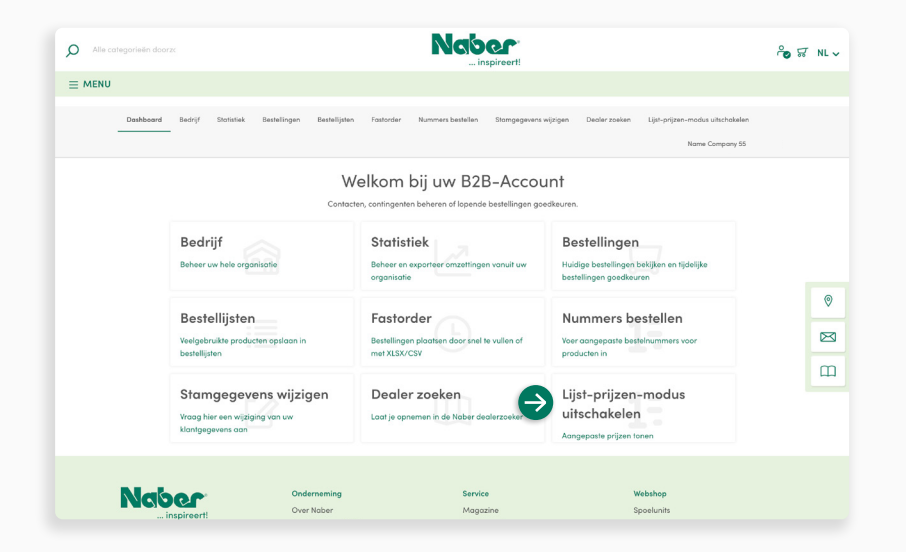

#### **"Vrijblijvende adviesprijs" modus deactiveren**

Vooraleer de bestelling te voltooien, wordt u verzocht, terug te keren naar de **B2Bmodus**, waarin u **uw specifieke inkoopprijzen** ziet.

De deactivering van de "Vrijblijvende adviesprijs"-modus is echter ook op ieder moment op uw B2B-dashboard mogelijk door op de **record "Vrijblijvende adviesprijs"-modus** te klikken.

**↓**